# MODULE NO: 2240 KULLANMA KILAVUZU

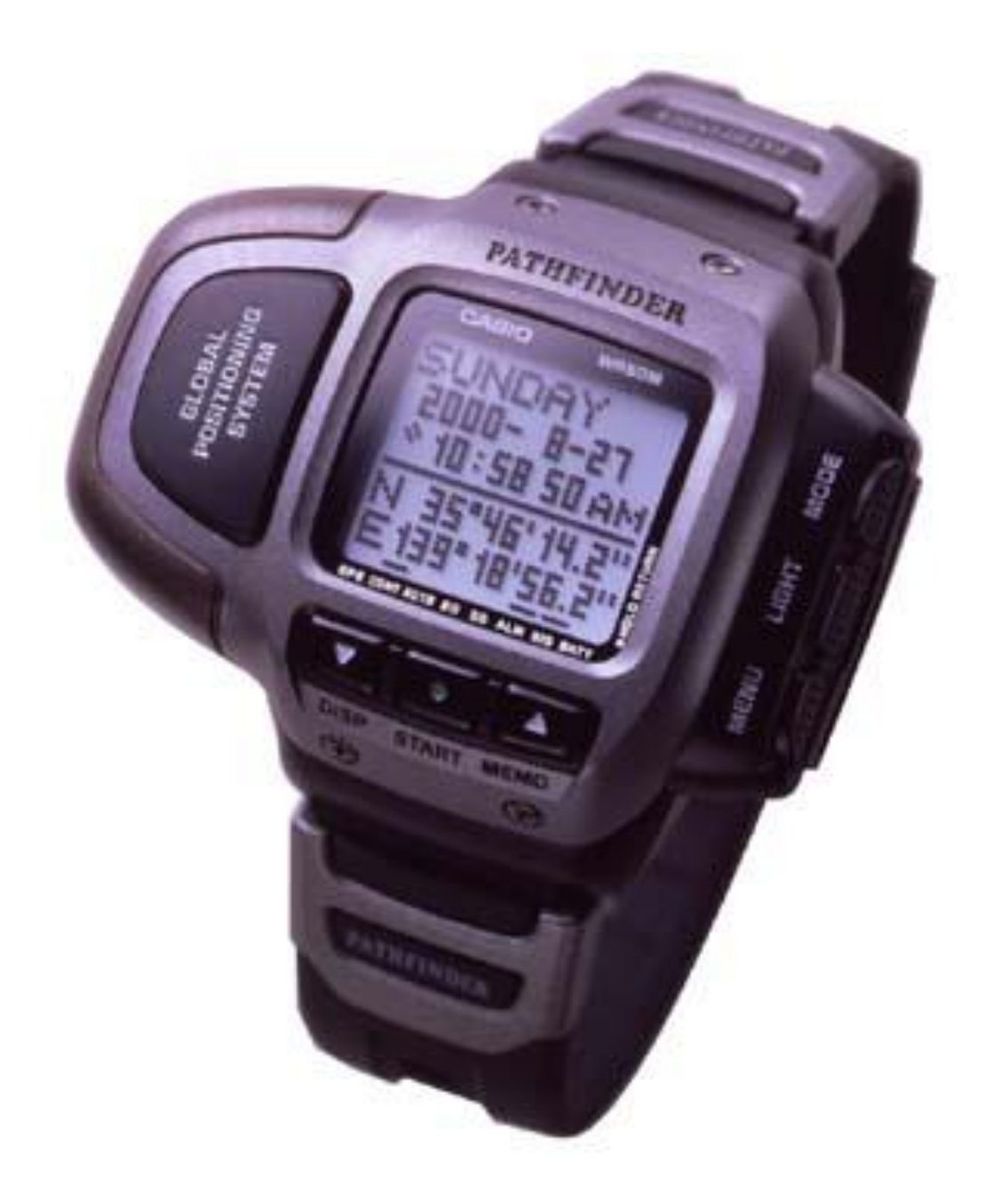

## PRT-2 GPS

#### **NOT**

Bu cihaz test edilmiş ve FCC kuralları Bölüm 15'e göre B sınıfı dijital cihaz sınırlamalarına uygun bulunmuştur. Bu sınırlamalar, ev montajında doğabilecek zararlı etkileşimlere karşı önlem almak amacıyla oluşturulmuştur. Bu cihaz radyo frekansında enerji üretir, kullanır ve ışıma yapabilir ; eğer talimatlara uygun şekilde monte edilip kullanılmazsa, radyo dalgalarına zararlı etkileşimlerde bulunabilir. Ancak, herhangi bir montaj durumunda da, bu etkileşimin olmaması garanti edilemez. Bu cihaz radyo ve televizyon alıcılarına etki ederse ( ki bunu anlamak için cihazı açmak ve kapamak yeterlidir), kullanıcının bu etkileşimi düzeltmek için aşağıdaki uygulamalardan bir veya birkaçına başvurması gereklidir:

- Alıcı antenin konumunu veya yönünü değiştirmek.
- Cihaz ve alıcı arasındaki uzaklığı arttırmak.
- Cihazı, alıcının bağlı olduğu devreden farklı bir devrenin çıkışına bağlamak.
- Yardım için dağıtımcıya ya da bir radyo / televizyon teknisyenine başvurmak.

#### **FCC UYARISI**

Cihaza CASIO tarafından özellikle onaylanmamış tamir veya değişiklerin uygulanması, kullanıcının garanti hakkını hukuken iptal edebilir.

"Bu cihaz FCC kuralları Bölüm 15 ' e uyar. Kullanım Ģu iki duruma bağlıdır : (1) Bu cihaz zararlı etkileĢime neden olmaz, ve (2) bu cihaz, istem dışı işleme sebep olabilecek etkileşimler dahil, alınan her etkileşimi kabul eder."

#### **Aşağıdaki maddeler, bu cihazın Kanada'da kullanımı için geçerlidir:**

"Kullanım şu iki duruma bağlıdır : (1) Bu cihaz zararlı etkileşime neden olmaz, ve (2) bu cihaz, istem dışı işleme sebep olabilecek etkileşimler dahil, alınan her etkileşimi kabul eder."

> CASIO ELECTRONICS CO., LTD. Unit 6, 1000 North Circular Road London NW2 7JD, U.K.

Bu işaret sadece Avrupa Birliği ülkelerinde geçerlidir.

## **Giriş**

CASIO saatini seçtiğiniz için sizi kutlarız. Satın aldığınız bu üründen en iyi Ģekilde yararlanabilmek için bu kılavuzu dikkatli bir şekilde okuyun ,ve daha sonra başvurmak üzere saklayın.

#### **Kullanma Kılavuzu Hakkında**

- Bu kullanma kılavuzunda, her modda uygulamanız gereken işlemler hakkında temel bilgiler bulunmaktadır. Detaylar ve teknik bilgi için bu kılavuzun "Referans" bölümüne bakın.
- Bu saatin doğru çalışmasını sağlamak için, "Saatin Bakımı" bölümünü okuyup talimatları uyguladığınıza emin olun.
- Bu kılavuzda "saat" terimi, CASIO SATELLITE NAVI Saati (Model No. 2240) için kullanılmaktadır.
- Bu kılavuzda "saat uygulaması" terimi, CASIO SATELLITE NAVI LINK Yazılım Uygulaması için kullanılmaktadır.

Upper display area – Üst ekran alanı Lower display area - Alt ekran alanı On-screen indicators – Ekran göstergeleri

#### **Uyarılar**

- Bu saatin ölçüm fonksiyonları,profesyonel veya endüstriyel kesinlik gerektiren ölçümler yapmak için kullanışlı değildir. Bu saatin ölçtüğü değerler,yalnızca makul kesinlik içeren değerler olarak düşünülmelidir..
- Yararlı bir yön saptama aracı olmasına rağmen, bir GPS alıcısı asla geleneksel harita ve pusula tekniklerinin yerine kullanılmamalıdır. Manyetik pusulaların sıfır derecenin çok altındaki sıcaklıklarda çalışabildiğini, pilsiz çalıştığını ve basit mekanizmaları olduğunu unutmayın. Bunların kullanımı ve anlaşılması kolaydır ve hemen her yerde çalışırlar. Bu nedenlerle ana yön saptama aracınız olarak manyetik pusulayı kullanmanız tavsiye olunur.
- CASIO COMPUTER CO., LTD. bu cihazın kullanımından doğabilecek herhangi bir zarar veya kayıptan ötürü size veya üçüncü şahıslara karşı sorumlu tutulamaz.

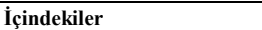

 $\overline{1}$ 

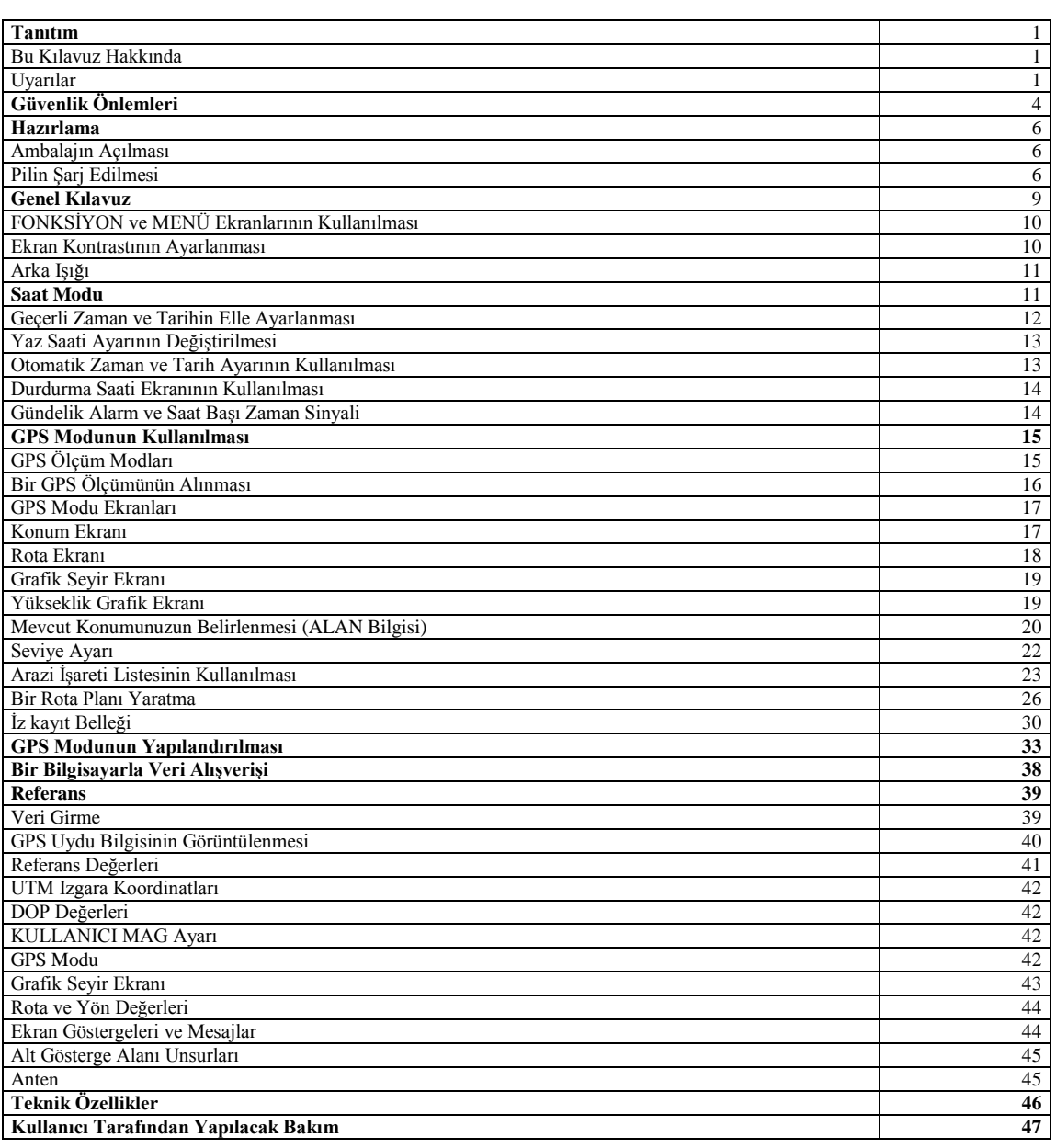

## **İşlem Referansı**

Aşağıda bu kılavuzda yer alan bütün işlemleri bulmanızı kolaylaştıracak bir liste verilmiştir.

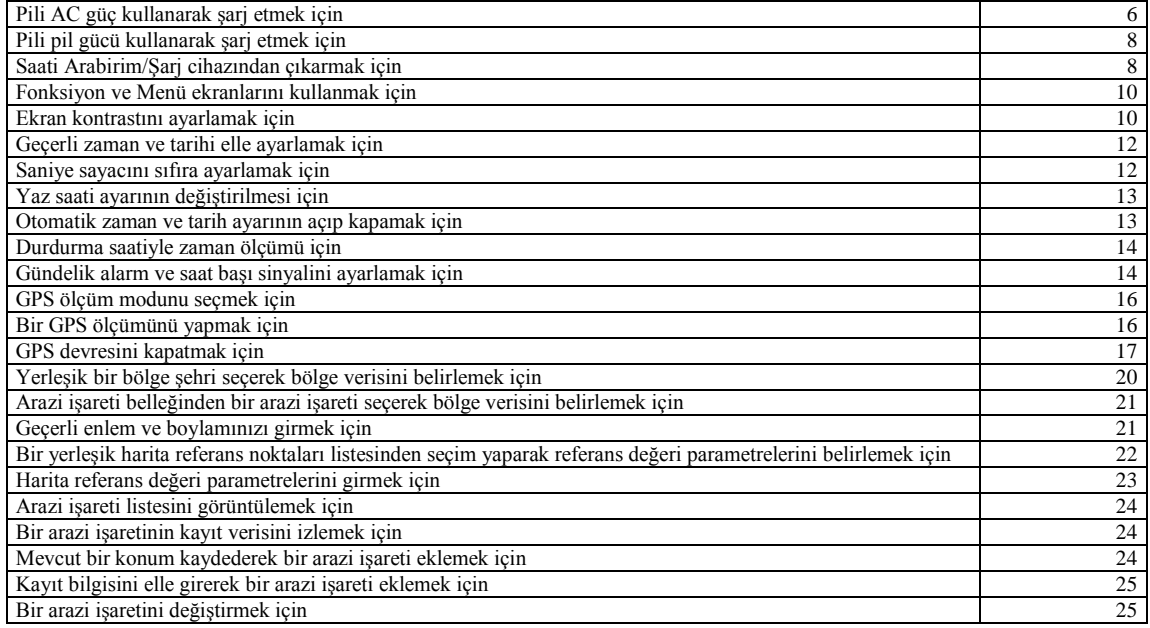

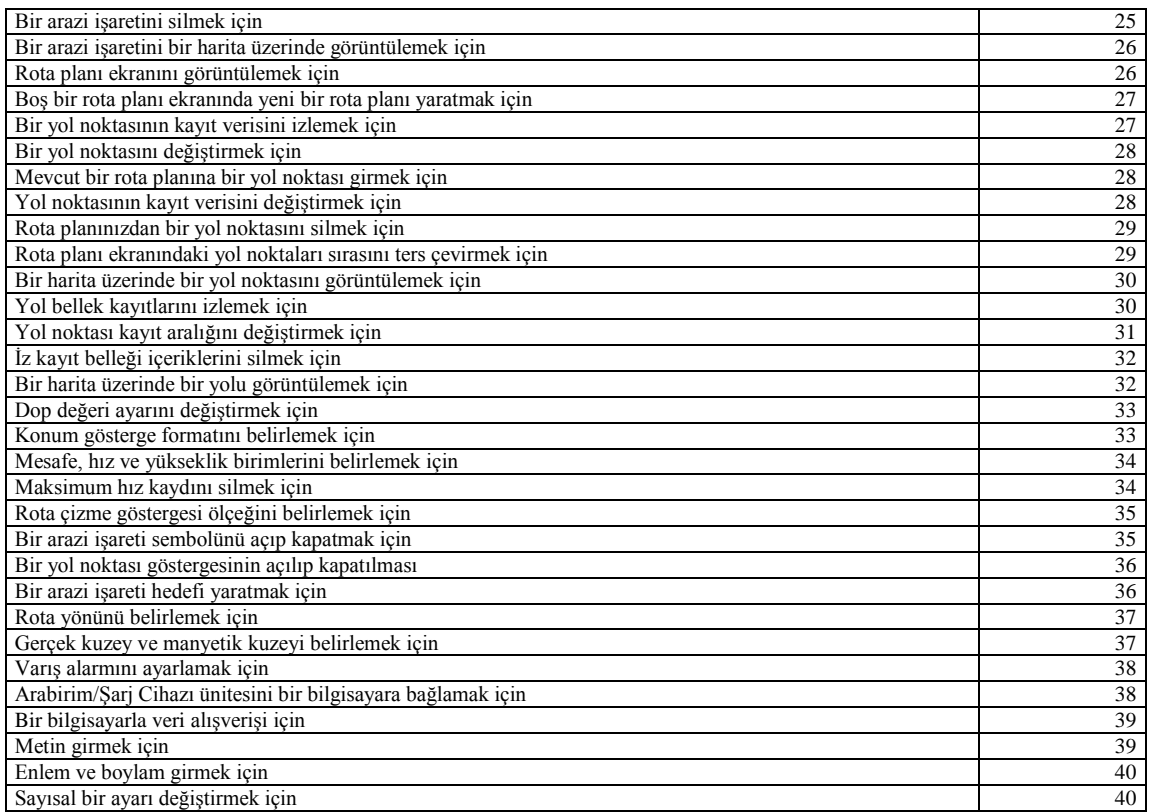

#### **Güvenlik Uyarıları**

**Dikkat!**

#### **Pilin şarj edilmesi**

Pili sari etmek için yalnızca saatinizle birlikte verilen AC Adaptörünü ve Arabirim/Sarj Cihazını kullanın. Şarj için başka bir cihazın kullanımı durumunda pil sızıntısı, cihazın aĢırı ısınması, patlama, yangın ve yaralanma tehlikesi vardır.

## **AC Adaptörü ve Arabirim/Şarj Cihazı**

Saatinizle birlikte verilen AC Adaptörünü ve Arabirim/ġarj Cihazını kullanırken her zaman aĢağıdaki önemli uyarıları dikkate alın.

- AC Adaptöründen veya Arabirim/Sarj Cihazından duman veya tuhaf bir koku geldiğini fark ederseniz, derhal güç kablosunu prizden çekin ve cihazı satın aldığınız dağıtımcıya başvurun. Bu şartlar altında kullanıma devam edilmesi durumunda elektrik çarpması tehlikesi vardır.
- AC Adaptörünün ve Arabirim/Şarj Cihazının su, kir veya başka herhangi bir yabancı maddeyle temasa maruz kalmadığından emin olun. AC Adaptörünün ve Arabirim/Şarj Cihazının ıslanması durumunda, derhal güç kablosunu prizden çekin ve cihazı satın aldığınız dağıtımcıya başvurun.
- AC Adaptörünü veya Arabirim/Şarj Cihazını asla üzeri herhangi bir örtüyle kapalı olarak kullanmayın.
- AC Adaptörüne veya Arabirim/Sarj Cihazına asla ıslak elle dokunmayın. Bu durum elektrik çarpması tehlikesi yaratır.
- Asla AC Adaptörünü veya Arabirim/ġarj Cihazını sökmeye çalıĢmayın veya Arabirim/ġarj Cihazı içerisindeki kabloları kısa devre yaptırmayın.
- AC Adaptörünü veya Arabirim/Sarj Cihazını asla direkt ısıya maruz bırakmayın veya yakmayın.
- AC Adaptörünü veya Arabirim/ġarj Cihazını düĢürmeyin veya sert darbelere maruz bırakmayın.
- Şimşekli havalarda AC Adaptörünün ve Arabirim/Şarj Cihazının fişini prizden çekin.
- AC Adaptörü ve Arabirim/ġarj Cihazı güç alırken ve pilin Ģarj edilmesi sırasında bu cihazlara uzun süreli temas etmemeye dikkat edin. Uzun süreli temas, düĢük dereceli yanık tehlikesi yaratır.
- AC Adaptörünü veya Arabirim/Şarj Cihazını küçük çocukların erişemeyeceği bir yerde saklayın.
- Sadece güç çıkışı AC Adaptörünün üzerinde belirtilen değere karşılık gelen güç kaynağı kullanın.
- Güç kablosunu fırın veya başka yoğun ısı kaynaklarının yakınında kullanmayın. Böyle kaynaklardan gelecek yoğun ısı, güç kablosunun dıĢ yalıtımını eriterek yangın ve elektrik çarpması tehlikesi yaratabilir.
- Güç kablosunu prizden AC Adaptörünü sıkıca tutarak çekin. Asla kablosundan tutarak çekmeyin. Kablodan tutarak çekmeniz durumunda güç kablosu zarar görebilir, ki bu durumda yangın ve elektrik çarpması tehlikesi vardır.
- AC Adaptörünü veya Arabirim/Şarj Cihazını uzun süre kullanmayacağınızda fişini prizden mutlaka çekin.
- AC Adaptörünü ve Arabirim/Şarj Cihazını, yüksek rutubet ve toz bulunan ortamlara bırakmaktan kaçının. Böyle koşullar yangın ve elektrik çarpması riski yaratır.

#### **Şarjlı Pil Kullanımı**

Şarjlı pili saatten asla kendiniz çıkarmaya çalışmayın. Bütün pil değiştirme işlemlerini dağıtımcıya veya CASIO servisine bırakın.

#### **Kullanım Sırasında Uyarılar**

Saatinizin fonksiyonlarını asla yürürken, araba, motosiklet,vb motorlu bir araç veya bisiklet sürerken kullanmayın. Bu sizin çevrenizdeki tehlikeli durumlara karşı algılarınızı etkileyebilir ve kaza yapma riski yaratır.

## **Dikkat!**

#### **Veri Yedekleme**

- Bütün önemli verilerinizin yedeğini bilgisayarınızın sabit diskine veya başka bir yere alın.
- Saatinizin hafızasında kayıtlı bulunan veriler arıza, onarım, vb. nedenlerle beklenmedik Ģekilde silinebilir.

#### **Hazırlama**

## **Ambalajın Açılması**

Saatin ambalajını açtığınızda, asağıda gösterilen tüm ürünlerin bulunup bulunmadığını kontrol edin.

## **Dikkat!**

- Saatinizi ilk kez kullanmadan önce pilini Ģarj ettiğinizden, geçerli zamanı ve tarihi ayarladığınızdan (sayfa 12) ve GPS modu ayarlarını yaptığınızdan (sayfa 15) emin olun.
- Saatin GPS fonksiyonu, teslimattan önce fabrikada test edilmektedir, dolayısıyla saati satın aldığınızda bu testin ölçüm sonuçları hala hafızada olabilir. Bir GPS ölçüm işlemi gerçekleştirdiğinizde bu veriler otomatik olarak silinecektir.

Watch – Saat AC Adaptor – AC Adaptörü CD-ROM – CD-ROM Interface/Charger Unit - Arabirim/ġarj Cihazı

- Serial Cable Bağlantı Kablosu
- User"s Guide- Kullanım Kılavuzu

## **Pilin Şarj Edilmesi**

BATT indicator – BATT (Zayıf Pil) göstergesi

- Bu saat, düzgün çalışması için güç sağlayan 1 adet şarjlı lityum pil içerir.
- Pilin gücü azaldığında ekranın alt kısmındaki BATT (zayıf pil) göstergesi yanar. BATT göstergesi yandığını gördüğünüzde, pili en kısa zamanda şarj edin.
- Pilin tamamen bittikten sonra Ģarj edilmesi, tarih ve zaman ayarının: 2000- 1- 1 0: 00 00 orijinal ayarına dönmesine yol açar. Şarj etme işlemi tamamlandıktan sonra doğru saati ve tarihi ayarlayın.
- Pili şebeke elektriği veya pil gücü kullanarak şarj edebilirsiniz.

#### **Dikkat!**

- Bu saatin pilini Ģarj etmek için sadece saatle birlikte verilen Arabirim/ġarj Cihazını ve AC Adaptörünü kullanın.
- Arabirim/Şarj Cihazının yuvasında veya saat içinde bulunan bağlantı bölgelerinin kirlenmesi durumunda doğru şarj işlemi yapılamayabilir. Bağlantı temas yerlerini kuru bir pamuk parçasıyla periyodik olarak silerek temiz kalmalarını sağlayın.
- Asla Arabirim/ġarj Cihazının veya saatin temas yüzeylerinin kısa devre yapmamasına dikkat edin.
- En iyi sonucu alabilmek için şarj etme işlemini oda sıcaklığında (yaklaşık 23°C) gerçekleştiriniz.
- Şarj işlemi yapılırken Arabirim/Şarj Cihazını titreşime maruz bırakmayın. Bu durum kötü bir bağlantıya ve yanlış şarj işlemine neden olabilir.

#### *Pilin AC Gücüyle (şebeke cereyanıyla) şarj edilmesi*

**Dikkat!**

- Pili şarj ederken, Arabirim/Şarj Cihazını açtığınızdan ve saati şarj etmek için *yerleştirmeden önce* gösterge lambasının yeşil yandığından emin olun. Saati Arabirim/Şarj Cihazına yerleştirdikten sonra gücün açılması durumunda pil doğru olarak şarj edilemeyebilir.
- 1. AC Adaptörünü Arabirim/ġarj Cihazına bağlayın ve güç kablosunu bir prize takın.
- 2. Güç anahtarını okla belirtilen yönde kaydırın ve gösterge lambasının yeşil yandığından emin olun.
- 3. Saatin kenarındaki bağlantı kapağını açın.
- Saat yeniyken bağlantı kapağı biraz sıkı olabilir ve kapanmaya çalışabilir. Aşağıdaki işlemleri gerçekleştirirken bu kapağı açık tutun.
- 4. Saatin bağlantı kapağını basılı tutan, Arabirim/ġarj Cihazı üzerindeki çubuğu kaldırın.
- Bu çubuk oldukça ince olduğundan, dikkatli davranın ve çubuğa zarar vermemeye özen gösterin. Rod - Çubuk
- 5. Saatin sol tarafını (saat 9 yönü) yuva içerisindeki dil saat kenarındaki deliğe girecek Ģekilde yönlendirerek Arabirim/ġarj Cihazına verleştirin.
- Asla saatin veya Arabirim/Sari Cihazının bağlantı yerlerine dokunmayın.
- Arabirim/Şarj Cihazının çıkışları altın ve gümüş rengidir. Bu normaldir ve kusurlu bir ürün olduğu anlamına gelmez.
- 6. Saati yuvaya tamamen yerleştirin ve kapağı yerine sabitlemek için çubuğu aşağı bastırın.
- 7. Ardından, yuvayı okla gösterilen yönde yerine oturuncaya kadar kaydırın.
- Yukarıdaki adımları gerçekleştirirken bağlantı kapağının açık kalmasını sağlayın. Eğer kapak aniden kapanırsa ve çubuk tarafından tutulmazsa, siz yuvayı kaydırırken kapak ve Arabirim/ġarj Cihazı hasar görebilir. Yuvayı kaydırmadan önce kapağın tamamen açık olduğunu ve çubuk tarafından basılı tutulduğunu her zaman kontrol edin.
- Eğer saat yeniyken kapak sertse, gevşetmek için gittiği mesafeye kadar dikkatli bir şekilde açın.
- Saat, yerine doğru biçimde yerleştirildiğinde, Arabirim/Şarj Cihazı üzerindeki gösterge lambası, şarj işleminin başladığını göstermek üzere kırmızı yanar. Bu gösterge lambası, şarj işlemi tamamlandığında söner.
- Tamamen boşalmış bir pilin şarj edilmesi yaklaşık 70 dakika sürer.
- 8. Şarj işlemi tamamlandıktan sonra saati Arabirim/Şarj Cihazından çıkarın ve gücü kapatın. Detaylı bilgi için "Saatin Arabirim/ġarj Cihazından çıkarılması" bölümüne bakın.

## **Dikkat!**

- Kullanmadığınız zamanlarda Arabirim/ġarj Cihazının kapalı olduğundan emin olun.
- Saat Moduna girerek tarih ve zaman ayarlarını kontrol edin. Eğer bu ayarlar doğru değilse, "Geçerli Zaman ve Tarihin Elle Ayarlanması" (bkz. Sayfa 12) bölümündeki iĢlemi uygulayarak doğru zaman ve tarih ayarlarını yapın.

## *Pilin, Pil Gücü Kullanılarak Şarj Edilmesi*

1. Arabirim/ġarj Cihazının arkasında bulunan pil bölmesi kapağını aĢağıdaki Ģekillerde gösterildiği gibi açın.

Slide lock - Kilidi kaydırın

Slide cover - Kapağı kaydırın

- 2. Altı adet AAA-tipi alkali pili (cihazla birlikte verilmez) pil bölmesine yerleştirin.
- Sadece alkali pil kullanın.
- Pilleri pil bölmesine yerleĢtirirken pillerin artı(+) ve eksi(-) kutuplarının doğru yönlere baktığından emin olun.
- 3. Pil bölmesinin kapağını kaydırarak tekrar kapatın ve yerine sıkıca yerleştiğinden emin olun. Daha sonra, kilidi tekrar kaydırarak ilk konumuna getirin.

#### **Not:**

Pil gücüyle şari işlemi sırasında, şari işlemi şürerken yeşil gösterge sönerse (bu durumda kırmızı gösterge lambası yanar), kullandığınız pilleri çıkarıp yeni bir pil takımı yerleştirmeli ve şarj işlemini tekrarlamalısınız.

#### *Saatin Arabirim/Şarj Cihazından Çıkarılması*

- 1. Yuvayı serbest bırakmak için **Release** düğmesine basın.
- 2. Saatin bağlantı kapağını açık tutan çubuğu kaldırın.
- 3. Saati çıkarın.
- 4. Çubuğu dikkatli bir Ģekilde indirin ve zarar görmesini engellemek için yerine sabitleyin.
- 5. Saatin bağlantı kapağını sıkıca kapatın.
- 6. Güç kablosunu prizden çekin.

### **Not:**

- Tam bir şarj işlemi sonunda pilden bekleyebileceğiniz çalışma süresi, pilin şarj edilme koşullarına, pilin durumuna, sıcaklığa ve diğer faktörlere bağlı olarak değişir.
- Saatin şarj edilebilir pilinin periyodik olarak değiştirilmesi gerekir. Eğer her şarj işlemi sonunda pilin çalışma süresi dikkat çekecek kadar azalıyorsa, pili değiştirmeniz gerektiği anlamına gelir.
- Şarj edilebilir pilin değiştirilmesi için saati aldığınız satıcınıza veya CASIO dağıtımcısına başvurun. Pil değişiminin ücrete tabi olduğunu hatırlatırız.

#### **Genel Kılavuz**

- Modlar arasında geçiĢ yapmak için **MODE** düğmesine basın.
- + Herhangi bir modda iken FONKSİYON ekranını görüntülemek için **MENU** düğmesine basın. Bir FONKSİYON ekranı görünürken MENÜ ekranına geçmek için **MENU** düğmesine basın.
- MENÜ ekranı görüntülenirken MODE veya MENU düğmesine basıldığında, bir önce bulunduğunuz ekranadönülür (Saat Modu veya GPS Modu Ekranı).
- MENU düğmesinin yaklaĢık bir saniye basılı tutulmasıyla, doğrudan Saat Moduna dönülür.
- BaĢka bir moda veya ekrana geçmek için bir düğmeye her bastığınızda saat bir ses sinyali verir.
	- Timekeeping Mode Saat Modu
	- Press MODE MODE düğmesine basın
	- Position Screen Konum Ekranı
	- Altitude Graph Screen Rakım Grafik Ekranı
	- GPS Mode GPS Modu

Plot Screen – Rota Ekranı Graphical Navigation Screen – Grafiksel Seyir Ekranı Press MODE or MENU – MODE veya MENU düğmesine basın Press MENU – MENU düğmesine basın Press MODE – MODE düğmesine basın FUNCTION Screen – FONKSİYON Ekranı MENU Screen – MENU Ekranı

## **FONKSİYON VE MENÜ Ekranlarının Kullanılması**

Bu saatin işlemlerinin çoğu, FONKSİYON ekranları ve bir MENU ekranı kullanılarak gerçekleştirilir. Aşağıda her ekran tipinin kullanımı için gerekli genel işlemler açıklanmaktadır.

**Not:**

FONKSİYON ekranının içeriği, MENU düğmesine bastığınızda Saat Modunda veya GPS Modunda olmanıza göre değişir. MENU Ekranının içeriği ise her zaman aynıdır.

#### *FONKSİYON ve MENU Ekranlarını kullanmak için*

FUNCTION Screen – FONKSİYON Ekranı

Cursor – İmlec

MENU Screen – MENÜ Ekranı

- Cursor İmleç
- Saat Modu veya GPS Modunda iken, FONKSİYON Ekranını görüntülemek için MENU düğmesine basın.
- FONKSİYON Ekranı görüntülenirken MENU Ekranına dönmek için MENU düğmesine basın.
- Seçili madde, ekranda imlecin bulunduğu yerdeki maddedir.
- Ġmleci hareket ettirmek için ▲ve ▼düğmelerini kullanın. Tüm maddelerin tek bir ekrana sığmaması durumunda ekran otomatik olarak kayar.
- Ġmlecin üzerinde durduğu ekran maddesini seçmek için düğmesine basın.
- Menüler arasında geçiĢ yapmak için **MODE** veya **MENU** düğmesini kullanın.
- Saat Moduna dönmek için, MENU düğmesini yaklaşık bir saniye basılı tutun.

#### **Ekran Kontrastının ayarlanması**

Saatin bazı elektriksel özellikleri nedeniyle ekranda bir gökkuşağı etkisi yaratabilir. Böyle bir durumda okumayı kolaylaştırmak

için, aşağıda anlatılan işlemi uygulayarak kontrast ayarı yapınız.

## *Ekran kontrastını ayarlamak için:*

- 1. Saat Modu veya GPS Modunda iken, MENU Ekranını görüntülemek için **MENU** düğmesine iki defa basın.
- 2. ▲ ve ▼ düğmelerini kullanarak imleci SET UP maddesinin üzerine getirin ve düğmesine basarak seçin.
- 3. Beliren yeni ekranda, ▲ ve ▼ düğmelerini kullanarak imleci CONTRAST (KONTRAST) maddesinin üzerine getirin ve ● düğmesine basarak seçin.
- 4. Kontrastı artırmak (ekranı karartmak) için ▲, kontrastı azaltmak (ekranı aydınlatmak) için ▼ düğmesine basın.
- Kontrastı, 15 seviyeden birine ayarlayabilirsiniz.
- Geçerli kontrast ayarı, KONTRAST Ekranı üzerinde yanıp sönen değerle gösterilir.
- 5. Kontrastı istediğiniz gibi ayarladıktan sonra, SET UP (AYAR) Ekranına dönmek için düğmesine basın.
- 6. Saat Moduna veya GPS Moduna dönmek için , **MODE** veya **MENU** düğmesine iki kez basın.

#### **Arka Işığı**

- Ekranı yaklaĢık iki saniye aydınlatmak için LIGHT düğmesine basın.
- Ekranı aydınlatan elektro-aydınlatıcı(EL) panel çok uzun süre kullanımdan sonra aydınlatma yeteneğini kaybeder.
- Doğrudan güneĢ ıĢığı altında aydınlatmanın görülmesi güç olabilir.
- Saat, ekran aydınlatılırken işitilebilir bir ses çıkarabilir. Bunun nedeni, aydınlatma için kullanılan EL panelin titreşimidir ve bir arıza anlamına gelmez.

#### **Zaman İzleme Modu**

- İçinde bulunduğunuz zamanı ve tarihi görmek için Saat Modunu kullanın.
- Saat Modu, zaman ve tarih için üst gösterge alanı ve diğer bilgiler için bir alt gösterge alanından oluĢan bir ekran formatı kullanır.
- **MENU** düğmesini yaklaĢık bir saniye basılı tutarak Saat Moduna doğrudan geçebilirsiniz.

Current date (year, month, day) - Geçerli tarih (yıl, ay, gün)

- Day of the week Haftanın günü
- Currnet time (hour, minutes, seconds) Geçerli zaman (saat, dakika, saniye) AM/PM indicator AM/PM (Öğleden Önce /Öğleden Sonra) göstergesi

Latitude – Enlem

Longitude - Boylam

#### **Saat Modu Ekran Formatı**

Saat Modunun bölünmüş ekran formatı, geçerli tarih ve zamanı üst ekran alanında gösterir. Alt ekran alanını, bir Konum ekranı (enlem veya boylam) veya bir Kronometre ekranı görüntülemek için kullanabilirsiniz. Saat Modunda, alt ekran alanının kullanımı seçimini Konum Ekranı ve Kronometre Ekranı arasında değiştirmek için ▼ düğmesine basın.

Position Screen - Konum Ekranı

Stopwatch Screen - Kronometre Ekranı

Press ▼ - ▼ düğmesine basın.

Position data type indicator (page E-18) - Konum veri tipi göstergeci (sayfa 18)

#### **Not**

 Bir GPS ölçümünün ardından Konum ekranı, ölçüm sonucu elde edilen enlem ve boylamı gösterir. Saatin pili tamamen bittikten sonra Ģarj ettiğinizde veya bir alan seçme iĢlemi uyguladığınızda (bkz. sayfa 20), Konum Ekranında alan ayarının enlem ve boylamı gösterilir.

Kronometre Ekranı hakkında daha fazla bilgi için, sayfa 14"teki "Kronometre Ekranının Kullanılması" bölümüne bakınız.

#### **Geçerli Zaman ve Tarihin Elle Ayarlanması**

- Geçerli zaman ve tarihi elle ayarlamak ve saniye sayacını sıfırlamak için MENÜ Ekranını kullanın.
- Bu saat aynı zamanda GPS ölçüm verisini temel alarak geçerli zaman ve tarihi otomatik olarak ayarlayan bir özelliğe sahiptir.

Daha fazla bilgi için, sayfa 13"teki "Otomatik Zaman ve Tarih Ayarının Kullanılması" bölümüne bakınız.

#### *Geçerli zaman ve tarihi elle ayarlamak için:*

- 1. Saat Modu veya GPS Modunda iken, MENÜ Ekranını görüntülemek için **MENU** düğmesine iki defa basın.
- 2. ▲ ve ▼ düğmelerini kullanarak imleci SET UP maddesinin üzerine getirin ve düğmesine basın.
- 3. ▲ ve ▼ düğmelerini kullanarak imleci TIME maddesinin üzerine getirin ve düğmesine basın.
- Bu durumda, saniye basamağı yanıp sönerken geçerli zaman ve tarih ayarı görüntülenir.
- 4. MODE düğmesini kullanarak yanıp sönen bölgeyi ekranda aĢağıdaki sırada hareket ettiriniz.

Saniye  $\rightarrow$  Saat  $\rightarrow$  Dakika  $\rightarrow$  12 Saat/24 Saat  $\rightarrow$  Gün  $\rightarrow$  Ay  $\rightarrow$  Yıl

- 5. Saat, dakika, yıl, ay veya gün ayarı seçiliyken (yanıp sönerken), bu ayarı değiĢtirmek için ▲ (+) veya ▼ (-) düğmesini kullanın.
- Bu düğmelerden herhangi birini basılı tutarsanız seçili ayar hızlı olarak değiĢir.
- 12H/24H (12 Saat/24 Saat) ayarı seçiliyken, seçiminizi 24-saatlik (24H) ve 12-saatlik (12H) ayar arasında değiĢtirmek için ▲

veya ▼ düğmelerini kullanın. 12-saatlik ayar seçildiğinde, ekranda AM/PM göstergesi belirir.

- 6. Ġstediğiniz bütün ayarları yaptıktan sonra, Ayarlama Ekranından çıkmak ve SET UP ekranına dönmek için düğmesine basın.
- 7. SET UP ekranından çıkmak için **MODE** veya **MENU** düğmesine basın.
- Eğer ekranda "NOW EXECUTING" mesajı belirirse, bu mesaj ekrandan kaybolana kadar bekleyin.
- 8. Saat Moduna veya GPS Moduna dönmek için, **MODE** veya **MENU** düğmesine basın.

#### **Dikkat!**

 Bu saatin GPS Modu, uyduların mevcut konumlarını saptamak için zaman ve tarih ayarlarını kullanır. Zaman ve tarih ayarlarınızın her zaman doğru olduğundan emin olun.

#### **Not:**

- Yıl için 2000 ile 2039 arasında bir değer belirleyebilirsiniz.
- Haftanın günü, tarih (yıl, ay ve gün) ayarlarına göre otomatik olarak görüntülenir.
- Saatinizin tam otomatik takvimi, farklı ay uzunlukları ve artık yıllar için gerekli ayarları kendisi yapar. Tarihi bir kez

#### ayarladıktan sonra, pil bitene kadar bu ayarı değiştirmeniz gerekmez.

#### *Saniye sayacını sıfıra ayarlamak için:*

- 1. "Geçerli zaman ve tarihin elle ayarlanması" bölümünde anlatılan iĢlemin 1-3 arası adımlarını uygulayın.
- 2. Saniye basamağı seçiliyken (yanıp sönerken), saniyeyi sıfırlamak için ▲ düğmesine basın.

 Saniye sayacı 30 ile 59 arasında bir değerde iken ▲ düğmesine basıldığında saniye sayacı 00"a ayarlanır ve dakika sayacına 1 eklenir. Eğer saniye sayacı 0 ile 29 arasında bir değere sahipken ▲ düğmesine basılırsa dakika sayacı değiştirilmeden saniye sayacı sıfırlanır.

- 3. Ġstediğiniz ayarları yaptıktan sonra, Ayar Ekranından çıkmak ve SET UP ekranına dönmek için düğmesine basın.
- 4. SET UP ekranından çıkmak için **MODE** veya **MENU** düğmesine basın.
- Eğer ekranda "NOW EXECUTING" mesajı belirirse, bu mesaj ekrandan kaybolana kadar bekleyin.
- 5. Saat Moduna veya GPS Moduna dönmek için, **MODE** veya **MENU** düğmesine basın.

#### **Yaz Saati ayarının Değiştirilmesi**

Yaz saati uygulamasına geçildiğinde, geçerli zaman ayarı bir saat ileri atar. Yaz saatinin uygulamasının belli coğrafi bölgelerde

kullanıldığını ve sizin bölgenizde uygulanıp uygulanmadığını öğrenmeniz gerektiğini unutmayın.

#### *Yaz saati ayarının değiştirmek için*

- 1. Saat Modunda iken, FONKSİYON ekranını görüntülemek için **MENU** düğmesine basın.
- 2. İmleç halihazırda D.S.T. maddesinin yanında bulunmalıdır; bu durumda  $\bullet$  düğmesine basın.
- 3. ▲ ve ▼ düğmelerini kullanarak imleci ON(açık) ve OFF(kapalı) ayarları arasında hareket ettiriniz.
- 4. Ayarlama ekranından çıkıp Saat Moduna dönmek için düğmesine basın.
- Yaz saati ayarı açık durumda iken DST göstergeci görüntülenir.
	- DST indicator DST göstergeci

#### **Otomatik Zaman ve Tarih Ayarının Değiştirilmesi**

 GPS ölçümüyle elde edilen veri, geçerli tarih ve zamanı içerir. Saati, her GPS ölçüm iĢlemi yaptığınızda Saat Modunun geçerli tarih ve zaman ayarlarını otomatik olarak ölçüm sonucuna ayarlayacak Ģekilde programlayabilirsiniz.

AĢağıda açıklanan otomatik ayarlama iĢlemini kullanmadan önce, GPS Modunu sayfa 15"te açıklandığı gibi

yapılandırdığınızdan emin olun.

#### **Not:**

- Otomatik zaman ve tarih ayarını açabilir veya kapatabilirsiniz. BaĢlangıçtaki geçerli ayar "ON"(açık) ayarıdır.
- Zaman ve tarih ayarlarının GPS ölçüm verisi tarafından otomatik olarak ayarlanmasını istemiyorsanız, otomatik zaman ve tarih ayarını kapatın.

## *Otomatik zaman ve tarih ayarını açmak ve kapatmak için*

- 1. Saat Modunda veya GPS Modunda iken, MENÜ ekranını görüntülemek için **MENU** düğmesine iki defa basın.
- 2. ▲ ve ▼ düğmelerini kullanarak imleci SET UP maddesinin üzerine getirin ve düğmesine basın.
- 3. Ġmleci AUTO TIME ADJ maddesinin üzerine getirmek için ▲ ve ▼ düğmelerini kullanın, ve ardından düğmesine basın.
- 4. Ġmleci ON(açık) ve OFF(kapalı) seçenekleri arasında hareket ettirmek için ▲ ve ▼ düğmelerini kullanın.
- 5. Ġstediğiniz ayarı yaptıktan sonra, AUTO TIME ADJ ekranından çıkıp SET UP ekranına dönmek için düğmesine basın.
- 6. Saat Moduna veya GPS Moduna dönmek için **MODE** veya **MENU** düğmesine iki defa basın.

#### **Not:**

- GPS uydularından alınan tarih ve zaman verileri, normal olarak artık saniyeler için ayar içermez. Bununla birlikte, GPS uyduları her 12.5 dakikada bir artık saniye ayarı verisi gönderir.
- Geçerli Saat Modu ayarlarını yapmak için (artık saniye verisi olmadan) sadece GSP tarih ve zaman ölçüm verisinin

kullanılması, sonuç olarak ayarların yanlış olmasına neden olabilir. En doğru zaman ayarları, saatin sürekli GPS ölçümü (bkz. sayfa 15) için yapılandırılması ve ölçüm işleminin en az 12.5 dakika sürmesinin sağlanmasıyla elde edilir. Böylece, ayar için en az bir artık saniye veri takımının kullanılması sağlanmış olur.

 Otomatik zaman ve tarih ayarının sadece saatin ayarıyla geçerli tarih arasında 512 haftadan daha az zaman olduğunda mümkün olduğunu unutmayın.

#### **Artık saniye nedir?**

 Dünyanın dönüĢü her zaman standart zamanı ölçümü için kullanılan atom saatlerinin iĢleyiĢi kadar mükemmel değildir. Artık saniyeler, bu iki değer arasındaki farkları düzeltmek için ilave edilebilir.

#### **Kronometre Ekranının Kullanılması**

Kronometre Ekranı, Saat Modunda alt gösterge alanında görüntülenir.

 Saatinizin kronometresi ile geçen zamanı, aralıklı zamanını ve iki bitiĢi ölçebilirsiniz. Kronometrenin ölçüm sınırı 23 saat, 59 saniye, 59.99 saniyedir.

#### *Kronometreyle zaman ölçümü için*

- 1. Saat Modunda iken, Kronometre ekranını alt ekran alanında görüntülemek için ▼ düğmesine basın.
- 2. Kronometre işlemlerini gerçekleştirmek için ve ▲ düğmelerini aşağıda açıklandığı şekilde kullanın.

Hours – Saat Minutes – Dakika Seconds – Saniye 1/100 Second – 1/100 Saniye

#### **Geçen Zaman**

Başlama  $\rightarrow$  Durma  $\rightarrow$  Tekrar-başlama  $\rightarrow$  Durma  $\rightarrow$  Sıfırlama

## **Aralıklı Zaman**

Başlama  $\rightarrow$  Ara verme  $\rightarrow$  Tekrar Başlama  $\rightarrow$  Durma  $\rightarrow$  Sıfırlama

#### **İki Bitiş**

Başlama  $\rightarrow$  Ara verme  $\rightarrow$  Durma  $\rightarrow$  Tekrar Başlama  $\rightarrow$  Durma  $\rightarrow$  Sıfırlama

First runner finishes – İlk koşucu yarışı tamamlar Second runner .... – İkinci koşucu yarışı tamamlar. Birinci koşucunun koşu süresi. Record time of the second runner – İkinci koşucunun koşu süresi

## **Not**

Bir Kronometre ölçüm işlemini başlattıktan sonra, alt ekran alanında Konum Ekranına geçseniz (bkz. Sayfa 11) veya Kronometre Ekranından çıksanız bile, kronometre işlemi siz durduruncaya kadar devam eder.

#### **Günlük Alarm ve Saat Başı Sinyalinin Kullanılması**

- Bir günlük alarm vaktinin ayarladığınızda, (günlük alarm seçeneği açık olması Ģartıyla) her gün belirlenen alarm anında 20 saniye boyunca bir sesli sinyal verilir. Alarmı durdurmak için herhangi bir düğmeye basın.
- Bu saat aynı zamanda, her saat baĢında bir kez ve yaklaĢık bir saniye süreyle alarmın çalmasını sağlayan Saat BaĢı Sinyali özelliğine sahiptir.

#### *Günlük alarm ve Saat Başı Sinyalini ayarlamak için*

- 1. Saat Modunda veya GPS Modunda iken, MENÜ ekranını görüntülemek için **MENU** düğmesine iki defa basın.
- 2. Ġmleci SET UP maddesinin üzerine getirmek için ▲ ve ▼ düğmelerini kullanın ve düğmesine basın.
- 3. Ġmleci ALARM maddesinin üzerine getirmek için ▲ ve ▼ düğmelerini kullanın ve düğmesine basın.
- 4. Ġmleci TIME ALM maddesinin üzerine getirmek için ▲ ve ▼ düğmelerini kullanın, ve ardından düğmesine basın.
- Bu durumda, saat basamağı yanıp sönerken belirlediğiniz alarm ayarı görüntülenir.
	- Alarm time Alarm zamanı
	- Hourly Time Signal on indicator Saat Başı Sinyali göstergeci
	- Alarm on indicator Alarm göstergeci
- 5. MODE düğmesini kullanarak yanıp sönen bölgeyi ekranda aĢağıdaki sırada hareket ettiriniz.

Saat  $\rightarrow$  Dakika  $\rightarrow$  Günlük Alarm (açık/kapalı)  $\rightarrow$  Saat Başı Sinyali(açık/kapalı)

- 6. Saat veya dakika basamağı seçiliyken (yanıp sönerken), ▲ (+) ve ▼ (-) düğmesini kullanarak ayarı değiĢtirin.
- Bu düğmelerden herhangi birini basılı tutarsanız seçili ayar hızlı olarak değiĢir.
- "Günlük Alarm (açık/kapalı)" veya "Saat BaĢı Sinyali (açık/kapalı)" seçeneği seçiliyken (yanıp sönerken), geçerli ayarı açık ve kapalı arasında değiĢtirmek için ▲ veya ▼ düğmesine basın.
- 7. Ġstediğiniz ayarı yaptıktan sonra, Ayarlama ekranından çıkmak ve ALARM SET Ekranına dönmek için düğmesine basın.
- Ekranın alt kısmında, Günlük Alarm açık konumda iken Alarm göstergeci, Saat BaĢı Sinyali açık konumda iken Saat BaĢı Sinyali göstergeci belirir.
- 8. İmlecin DONE maddesinin yanında olmasına dikkat edin ve SET UP ekranına dönmek için düğmesine basın.
- 9. Saat Moduna veya GPS Moduna dönmek için **MODE** veya **MENU** düğmesine iki defa basın.

#### **GPS Modunun Kullanılması**

Bu bölümde, GPS Modunda yapılan işlemler açıklanmaktadır.

GPS islemlerini uygulamadan önce, aşağıdaki listede belirtilen ayarları yapmanız gerekir. Bu ayarların çoğunu sadece saati ilk defa kullandığınız zaman yapmanız yeterlidir. Her bir ayar hakkında detaylı bilgi için yanlarında belirtilen sayfalara bakın.

- **Bölge ayarı (sayfa 20)**
- **Referans noktası ayarı (sayfa 22)**
- **GPS ölçüm modu seçimi**
- **Arazi işareti kaydı (sayfa 23)**
- **Rota planı kaydı (sayfa 26)**
- **Hedef tanımı (sayfa 36)**
- **Zaman ve tarih ayarı (sayfa 12)**

#### **Dikkat!**

 Uyduların mevcut konumlarını saptamak için, bulunduğunuz coğrafi konum bilgisi (BÖLGE ayarı) ile birlikte Saat Modu zaman ve tarih ayarları (DST ayarlarıyla birlikte) kullanılır. Her zaman için bu ayarların doğru ve kesin olduğundan emin olun.

## **GPS Ölçüm Modları**

Üç değişik GPS ölçüm modu arasından seçim yapabilirsiniz. Seçeceğiniz ölçüm modu, konum verinizin ne kadar çabuk güncelleĢtirilmesini istediğinize göre olduğu kadar, kalan pil gücünün korunmasının sizin için ne kadar önemli olduğuna göre de değişir. Bununla birlikte, yapacağınız ilk GPS ölçümünün, hangi GPS ölçüm modunu kullanmanızdan bağımsız olarak,

küçümsenmeyecek bir zaman alabileceğini unutmayın.

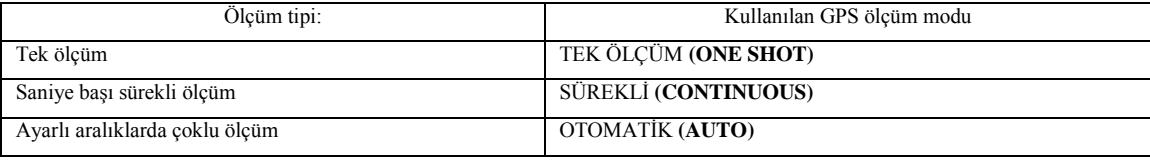

BaĢlangıçta ayarlı GPS ölçüm modu, TEK ÖLÇÜM modudur.

## *Bir GPS ölçüm modu seçmek için*

- 1. Saat Modunda veya GPS Modunda iken, FONKSİYON ekranını görüntülemek için **MENU** düğmesine iki defa basın.
- 2. Ġmleci MSR MODE maddesinin üzerine getirmek için ▲ ve ▼ düğmelerini kullanın, ve düğmesine basın.
- 3. ▲ ve ▼ düğmelerini kullanarak imleci kullanmak istediğiniz ölçüm moduna getirin.
- Eğer ONE SHOT veya CONTINUOUS modunu seçmek istiyorsanız, buradan 6. adıma atlayın.
- 4. Eğer bir önceki adımda AUTO modunu seçtiyseniz, AUTO INTERVAL (otomatik ölçüm aralığı) Ayarlama Ekranına geçmek için ● düğmesine basın.
- Bu ekranı kullanarak, OTOMATİK modu GPS ölçümlerinin hangi sıklıkta yapılacağını belirleyiniz.
- 5. Otomatik ölçüm aralığı zaman ayarı yanıp sönerken, ▲(+) ve ▼(-) düğmelerini kullanarak ayarı istediğiniz gibi değiĢtiriniz.
- Bu düğmelerden herhangi birini basılı tutarsanız seçili ayar hızlı olarak değiĢir.
- Birer dakikalık adımlarda, 1 ile 60 dakika arasında bir ölçüm aralığı ayarlayabilirsiniz.
- 6. Ġstediğiniz bütün ayarları yaptıktan sonra, Ayar Ekranından çıkıp baĢladığınız Mod Ekranına dönmek için düğmesine basın.

## **Bir GPS Ölçümünün Yapılması**

GPS Modunda bir konum ölçümü yapmak için gerekli temel işlemler aşağıda açıklanmaktadır. Daha fazla bilgi için, belirtilen sayfalara bakın.

## **Dikkat!**

 GPS ölçümlerinin tamamlanması çok uzun bir zaman alabilir, veya uydu durumuna ve diğer koĢullara bağlı olarak imkansız bile olabilir.

 Geçerli DOP değeri, tam bir GPS ölçümünün tamamlanması için gerekli süreyi etkileyebilir. DOP değeri hakkında ayrıntılı bilgi için sayfa 42"deki "DOP Değerleri" bölümüne, ve DOP değerinin nasıl değiĢtirileceği konusunda bilgi için sayfa 33"teki "DOP Değerinin DeğiĢtirilmesi"bölümüne bakınız.

## *Bir GPS ölçümü yapmak*

## **Dikkat!**

- GPS ölçümü yapılırken antenin gökyüzüne bakmasını sağlayın.
- 1. Konum Ekranı alt ekran alanında olacak Ģekilde Saat Modunda iken, veya GPS Modu Ekranı görüntülenirken düğmesine basın.
- Bu durumda SEARCH (Uydu Arama) Ekranı açılır.
- Saatin uydu aradığını belirtmek üzere göstergenin alt kısmında GPS göstergesi belirir.
- Devam eden bir GPS ölçümünü durdurmak için, düğmesine tekrar basın.
- Uydu konumu ve pil iĢaretleri hakkında bilgi için, "GPS Uydu Bilgisinin Görüntülenmesi" bölümüne (bkz. Sayfa 40) bakın.

Current time - Bulunduğunuz zaman Antenna – Anten North Up indicator (page E-36) - Kuzey-Yukarda göstergesi (bkz.sayfa 36) Battery mark - Pil işareti GPS indicator - GPS göstergeci Satellite positions - Uydu konumları DOP value - DOP değeri (bkz. Sayfa 42)

2. Ölçüm başarılı olduğunda, saat yüksek sesli bir sinyal verir ve başladığınız mod ekranına döner.

GPS ölçüm verisinin arazi işareti hafizasına kaydedilmesi hakkında bilgi için, sayfa 24'teki "Arazi İşareti Listesine Yeni Bir Arazi İşaretinin Eklenmesi" bölümüne bakınız.

 Eğer saat, ölçümü iki dakika içerisinde baĢarılı bir Ģekilde tamamlayamazsa, beĢ adet ses sinyali verir ve ekranın üst kısmında "TIMEOUT" mesajını görüntüler. U durumda, MODE veya ▼ düğmesine basıp adım 1"de baĢlamıĢ olduğunuz Mod Ekranına dönün, ve daha açık bir alana giderek işlemi tekrar deneyin.

 Eğer yukarıda anlatılan GPS ölçüm iĢlemini 20º ila 46 º kuzey enlemi ve 122 º ila 149 º doğu boylamı arasındaki bölgede yaparsanız, başarılı bir ölçüm sonunda birkaç saniye için ekranda bir Japonya haritası belirecektir. **Önemli!** 

 Ekranın alt kısmında GPS göstergecinin görünür olması, GPS devresinin faaliyete olduğunu, dolayısıyla önemli miktarda pil gücü harcanmakta olduğunu gösterir. Kullanmadığınız zamanlarda pil ömrünü tasarruflu kullanmak amacıyla GPS devresini kapatmak için aşağıdaki işlemleri kullanın.

GPS indicator - GPS göstergeci

#### *GPS devresinin kapatmak*

Konum ölçümünü durdurmak ve GPS devresini kapatmak için ● düğmesine basın.

GPS devresinin kapandığını göstermek için GPS göstergeci ekrandan kaybolur. GPS göstergeci ekranda yok iken GPS ölçümü

yapılmaz.

GPS ölçümleri yapmak için, bir önceki bölümde açıklanan iĢlemleri uygulayarak GPS devresini yeniden açmalısınız. GPS

göstergeci ekranda belirdiğinde GPS devresi açıktır.

## **GPS Modu Ekranları**

- Position Screen Konum Ekranı Altitude Graph Screen - Rakım Grafik Ekranı Plot Screen - Rota Ekranı Full-Screen Format - Tam-Ekran Formatı Split-Screen Format - Bölünmüş-Ekran Formatı
- BölünmüĢ ekranın alt ekran alanı içeriğinin değiĢtirilmesi hakkında detaylı bilgi için sayfa 19"a bakın.

Graphical Navigation Screen - Grafiksel Seyir Ekranı

Full-Screen Format - Tam-Ekran Formatı

Split-Screen Format - Bölünmüş-Ekran Formatı

BölünmüĢ ekranın alt ekran alanı içeriğinin değiĢtirilmesi hakkında detaylı bilgi için sayfa 19"a bakın.

## **Konum Ekranı**

 Konum ekranı, saat tarafından her GPS ölçümü gerçekleĢtirildiğinde güncellenen enlem, boylam, yön, hız, maksimum hız ve rakım gibi bilgileri gösterir.

Enlem N(kuzey) veya S(güney) olarak, boylam ise E(doğu) veya W(batı) olarak gösterilir.

Position data type indicator - Konum verisi tipi göstergeci

Latitude – Enlem

Longitude - Boylam.

## **Konum Veri Tipi Göstergeçleri**

AĢağıdaki tabloda, ekranda konum verisiyle birlikte beliren göstergeçlerin anlamları açıklanmaktadır.

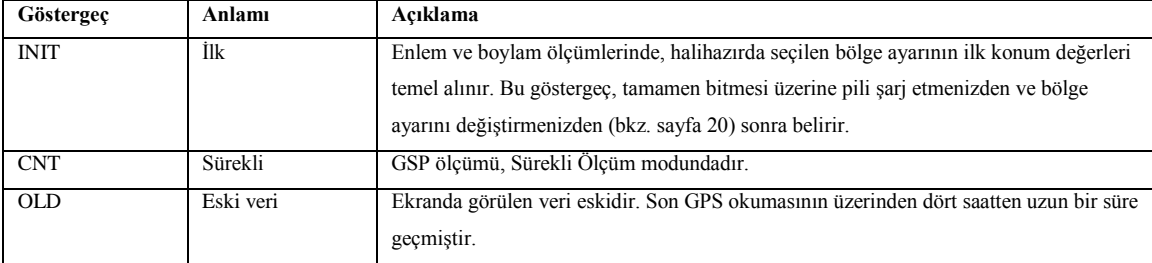

**Not**

 Saat Modunun alt ekran alanında Konum Ekranı görüntülendiğinde de, yukarıdaki göstergeçlerden biri ekranın alt kısmında belirir (bkz. sayfa 11).

 Konum Ekranının üst ekran alanında GPS ölçüm tipi hakkında da bilgi görülür. Bir Tek-Ölçüm veya OTOMATĠK ölçüm durumunda, baĢarılı olan son GPS ölçümünün zamanı; Sürekli Ölçüm durumunda, sürekli ölçümün durdurulduğu zamanı

gösterilir.

## **GPS Modu Konum Ekranının Alt Ekran Alanı (Bölünmüş-ekran Formatı)**

GPS Modu Konum Ekranı görüntülenirken ▼ düğmesine her basıldığında, alt ekran alanının içeriği aĢağıda gösterilen sırada değişir.

Zaman/Tarih  $\rightarrow$  HDG/SPD (Yön/Hız)  $\rightarrow$  MAX SPD (Maksimum Hız)  $\rightarrow$ 

POS DOP (Konum)  $\rightarrow$  ALTI DOP (Rakım)

 Her alt ekran alanı ekranının içeriği hakkında detaylı bilgi için, sayfa 45"teki "Alt Gösterge Alanı Maddeleri" bölümüne bakınız.

#### **Rota Ekranı**

Rota Ekranı, ekran üzerinde çizilen bir nokta dizisi olarak hareketlerinizin sürekli bir kaydını gösterir. Rota Ekranında önceden tanımlanmış yol noktalarını gösterecek ve sizin hattınızla bu yol noktaları arasındaki ilişkiyi bir bakışta görecek şekilde saatinizde ayar yapabilirsiniz. İzler, istediğiniz zaman geri çağırabileceğiniz ve ilerleyişinizi belirli bir konuma kadar izleyebileceğiniz iz verileri olarak saatinizin hafızasında saklanır (bkz. sayfa 30).

#### **Not**

Rota Ekranında iz verilerini izlemek için, yol verisi ekranını açmalısınız (bkz. sayfa 36).

Scale – Ölçek Current position - Bulunduğunuz konum North Up indicator - Kuzey-Yukarı göstergeci Current Position – Bulunduğunuz konum Track – Ġz Waypoint - Yol noktası

**Ekrandaki Madde Açıklama**  Ölçek Rota Ekranını görüntülendikten sonra, ekran ölçeği yaklaşık olarak iki saniye boyunca görülür. Kuzey-Yukarı işareti Rota Ekranının üst kısmının kuzey olduğunu belirtir. Bu işaret sabittir. Bulunduğunuz Konum Halihazırdaki ölçülen konumunuzu gösterir.

**Not** 

Bulunduğunuz konum, her zaman gösterge ekranının orta kısmında görülür.

 Ekran ölçeğinin değiĢtirilmesi hakkında detaylı bilgi için sayfa 35"e, ve ölçüm birimlerinin değiĢtirilmesi hakkında bilgi için sayfa 34'e bakın.

 Rota Ekranında önceden tanımlanmıĢ yol noktalarını gösterecek ve sizin hattınızla bu yol noktaları arasındaki iliĢkiyi bir bakışta görecek şekilde saatinizde ayar yapabilirsiniz. Daha fazla bilgi için, sayfa 26'ya bakınız.

 Arazi iĢareti sembollerinin görüntülenip görüntülenmemesini ayrı ayrı belirleyebilirsiniz. Rota ekranı sadece, sembol gösterimi açık durumda olan ve bulunduğunuz konumun civarında bulunan arazi işaretlerini gösterir.

#### **Rota Ekranının Alt Ekran Alanı (Bölünmüş-ekran Formatı)**

Rota Ekranı görüntülenirken ▼ düğmesine her basıldığında, alt gösterge alanının içeriği aşağıda görülen sırada değişir.

Tam ekran  $\rightarrow$  Enlem/Boylam  $\rightarrow$  HDG/SPD (Yön/Hız)  $\rightarrow$ 

ALTI DOP (Rakım)  $\rightarrow$  MAX SPD (Maksimum Hız)

 Her alt ekran alanı ekranının içeriği hakkında detaylı bilgi için, sayfa 45"teki "Alt Gösterge Alanı Maddeleri" bölümüne bakınız.

#### **Grafiksel Seyir Ekranı**

Yol boyunca hedefinizi ve arazi iĢaretlerinizi tanımlayarak saati ayarladıktan sonra, Grafiksel Seyir Ekranı bulunduğunuz

konumdan hedefinize göre yönünüzü ve aradaki mesafeyi gösterir. Grafik Seyir Ekranı aynı zamanda anlık hızınızı, rakımınızı ve diğer verileri görüntülemek için de kullanılabilir.

- Grafiksel Seyir Ekranını kullanmadan önce hedefinizi tanımlamanız gerekir. Daha fazla bilgi için sayfa 36"ya bakınız.
- Yön ölçümleri için iki yönelme tipinden herhangi birini kullanabilirsiniz. Daha fazla bilgi için sayfa 36"ya bakın.

NORTH UP Orientation - KUZEY-YUKARI Yönelme

Destination – Hedef

North Up indicator - Kuzey-Yukarı göstergeci

Destination pointer - Hedef ibresi.

HEADING UP Orientation - ROTA-YUKARI Yönelme

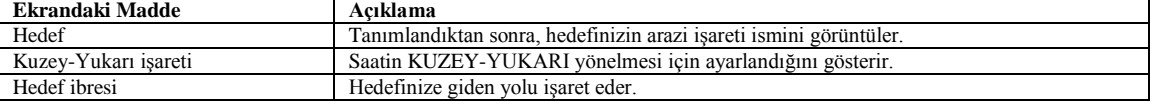

#### **Grafiksel Seyir Ekranının Alt Ekran Alanı (Bölünmüş-ekran Formatı)**

Grafiksel Seyir Göstergesi ekrandayken ▼ düğmesine her basıldığında, alt ekran alanının içeriği aĢağıda görülen sırada değiĢir.

Tam ekran  $\rightarrow$  Enlem/Boylam  $\rightarrow$  BRG/DIST (Hedef İbresi/Mesafe)  $\rightarrow$ 

ALTI DOP (Rakım)  $\rightarrow$  MAX SPD (Maksimum Hız)  $\rightarrow$  HDG/SPD (Yön/Hız)

 Her alt ekran alanı ekranının içeriği hakkında detaylı bilgi için, sayfa 45"teki "Alt Gösterge Alanı Maddeleri" bölümüne bakınız.

#### **Rakım Grafik Ekranı**

Rakım Grafik Ekranı, iz verileriyle birlikte kaydedilen rakım ölçümlerine göre oluşturulan bir çubuk grafik gösterir.

Range – Sınır

Altitude graph - Rakım grafiği

Altitude data record - Rakım veri kaydı

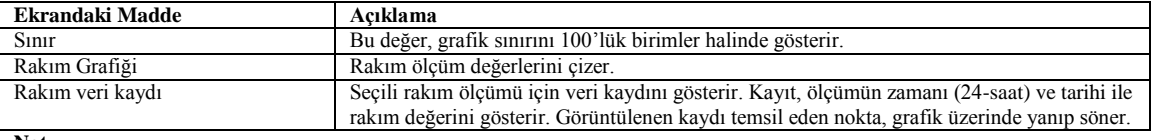

**Not**

Kayıtlı rakım verileri arasında ilerlemek için ▲(+) ve ▼(-) düğmelerini kullanabilirsiniz.

Grafikte bulunan beyaz bir alan, herhangi bir neden sonucunda rakım verisinin elde edilemediği bir GPS ölçümünü belirtir.

#### **Bulunduğunuz Konumun Belirlenmesi (ALAN Verisi)**

ALAN verisi, saatin halihazırda bulunduğu yeri saptamasını sağlar. Saat bu bilgiyi, GPS ölçümlerini yaparken bir referans olarak kullanır. Bir coğrafi bölgeden baĢka bir coğrafi bölgeye her gittiğinizde bu veriyi güncellemeniz gerekir.

Bulunduğunuz konumu belirlemek için kullanabileceğiniz üç farklı yöntem vardır:

- $\bullet$  Saatin hafizasında kayıtlı bir şehri seçmek ve bunun için tayin edilen ALAN verisini ayarlamak.
- Arazi iĢareti hafızasında kayıtlı bir arazi iĢaretini seçmek ve bunun için tayin edilen ALAN verisini ayarlamak.
- Bulunduğunuz enlem ve boylamı girmek.

#### **Saatin Hafızasında Kayıtlı Bir Şehri Seçerek ALAN Verisinin Belirlenmesi**

ALAN ayarlarını otomatik olarak yapmak için aĢağıdaki iĢlemi kullanın:

 Alan Ģehir isimlerinin ve her bir isimle ilgili alan bilgisinin tam bir listesi için, bu kılavuzun arkasında bulunan "Alan Listesi"ne bakınız..

#### *Saatin hafızasında kayıtlı bir şehri seçerek ALAN verisini belirlemek için*

- 1. Saat veya GPS Modunda, MENÜ ekranını görüntülemek için **MENU** düğmesine iki defa basın.
- 2. ▲ ve ▼ düğmelerini kullanarak imleci SET UP maddesinin üzerine getirin ve sonra düğmesine basarak SET UP Ekranını görüntüleyin.
- 3. Ġmleç AREA (BÖLGE) hizasında olmalıdır; AREA Ekranını görüntülemek için düğmesine basın.
- 4. İmleç SELECT CITY (ŞEHİR SEÇİMİ) üzerinde olmalıdır; AREA:CITY Ekranını görüntülemek için düğmesine basın
- 5. Belirlemek istediğiniz Ģehrin ismini bulana kadar Ģehir isimleri arasında ilerlemek için ▲ ve ▼ düğmelerini kullanın.
- Bu düğmelerden herhangi birini basılı tutarsanız imleç hızlı olarak ilerler.
	- GMT differential GMT farkı
	- City Code ġehir kodu
- 6. Belirlemek istediğiniz alan Ģehir ismini seçtikten sonra, kaydetmek ve SET UP ekranına dönmek için düğmesine basın.
- Alan Ģehir isminin seçilmesi durumunda, karĢılık gelen enlem, boylam, GMT fark ve referans değeri otomatik olarak ayarlanır (bkz. sayfa 22).
- 7. SET UP ekranından çıkmak için, **MODE** veya **MENU** düğmesine basın.
- Eğer ekranda "NOW EXECUTING" mesajı belirirse, mesaj ekrandan kaybolana kadar bekleyin.
- 8. Saat Moduna veya GPS Moduna dönmek için, **MODE** veya **MENU** düğmesine basın.

#### **Arazi İşareti Verisini Kullanarak Alan Bilgisinin Belirlenmesi**

Bu işlem, daha önceden arazi işareti hafızasına kaydetmiş olduğunuz arazi işareti verisini geri çağırarak alan verisini belirlemenizi sağlar.

#### **Not**

 Arazi iĢareti hakkında daha fazla bilgi için, sayfa 23"teki "Arazi ĠĢareti Listesinin Kullanılması" bölümüne bakınız. *Arazi işareti hafızasından bir arazi işareti seçerek alan verisini belirlemek için*

- 1. AREA ekranında, ▲ ve ▼ düğmelerini kullarak imleci SELECT LMK maddesine getirin, ve ardından AREA:LMK Ekranını görüntülemek için ● düğmesine basın.
- Eğer ekranda "NO LMK" mesajı belirirse, hafızada kayıtlı arazi iĢareti bulunmamaktadır. Bu durumda, AREA Ekranına dönmek için **MENU** düğmesine basın.
- 2. ▲ ve ▼ düğmelerini kullanarak istediğiniz iĢareti bulana kadar arazi iĢareti isimleri arasında ilerleyin.
- Bu düğmelerden herhangi birini basılı tutarsanız imleç hızlı olarak ilerler.
- 3. Belirlemek istediğiniz arazi iĢaretini seçtikten sonra, düğmesine basarak kaydedin ve SET UP ekranına dönün.
- 4. ▲ ve ▼ düğmelerini kullanarak imleci AREA maddesine getirin ve AREA ekranını görüntülemek için düğmesine basın.
- 5. ▲ ve ▼ düğmelerini kullanarak imleci INPUT maddesine getirin ve ardından AREA:INPUT Ekranını görüntülemek için düğmesine basın.
- $\bullet$  İlk önce enlem girişi yanıp söner. Burada enlem ve boylam girişi gerekli değildir; dolayısıyla yanıp sönen alanı GMT farkı ayarına hareket ettirmek için adım 6"ya geçin.
- 6. düğmesini basarak yanıp sönen alanı GMT farkı ayarına getirin.
- 7. GMT farkı ayarını değiĢtirmek için ▲(+) ve ▼(-) düğmelerini kullanın.
- Bu düğmelerden herhangi birini basılı tutarsanız imleç hızlı olarak ilerler.
- GMT farkı, veri ayarını yaptığınız alanın yerel saatiyle Greenwich Saati arasındaki farktır.
- 0,25 saatlik aralıklarla –11,0 ile +13,0 arasında bir GMT fark değeri girebilirsiniz.
- 8. GMT farkını girdikten sonra, düğmesine basarak SET UP ekranına dönün.
- 9. SET UP ekranından çıkmak için, **MODE** veya **MENU** düğmesine basın.
- Eğer ekranda "NOW EXECUTING" mesajı belirirse, mesaj ekrandan kaybolana kadar bekleyin.
- 10. Saat Moduna veya GPS Moduna dönmek için, **MODE** veya **MENU** düğmesine basın.
- 11. Bundan sonra, bölge için harita referans değerini ayarlamalısınız.
- Daha fazla bilgi için, sayfa 22"deki "Referans Değerinin Ayarlanması" bölümüne bakınız.

## **Geçerli Enlem ve Boylamınızın Girilmesi**

Bulunduğunuz konuma ait enlem ve boylamı öğrendikten sonra, bu bilgileri girmek ve bulunduğunuz konumla GMT arasındaki saat farkını (GMT farkı) belirlemek için aşağıdaki işlemi kullanın.

#### *Geçerli enlem ve boylamınızı girmek için:*

- 1. AREA ekranında, imleci INPUT maddesinin üzerine getirmek için ▲ ve ▼ düğmelerini kullanın ve daha sonra AREA:INPUT ekranını görüntülemek için ● düğmesine basın.
- 2. Bulunduğunuz alanın enlem ve boylamını girin.
- Sayfa 40"taki "Enlem ve boylamı girmek için" bölümüne bakınız.
- 3. düğmesini kullanarak yanıp sönen alanı GMT farkı ayarına getirin.
- 4. GMT farkı ayarını değiştirmek için ▲(+) ve ▼(-) düğmelerini kullanın.
- Bu düğmelerden herhangi birini basılı tutarsanız seçili ayar hızlı olarak değiĢir.
- GMT farkı, veri ayarını yaptığınız alanın yerel saatiyle Greenwich Saati arasındaki farktır.
- 0,25 saatlik aralıklarla –11,0 ile +13,0 arasında bir GMT fark değeri girebilirsiniz.
- 5. GMT farkını girdikten sonra, SET UP Ekranına dönmek için düğmesine basın.
- 6. SET UP Ekranından çıkmak için, **MODE** veya **MENU** düğmesine basın.
- Eğer ekranda "NOW EXECUTING" mesajı belirirse, mesaj kayboluncaya kadar bekleyin.
- 7. Saat Moduna veya GPS Moduna dönmek için, **MODE** veya **MENU** düğmesine basın.
- 8. Bundan sonra, bölge için harita referans değerini ayarlamalısınız.
- Daha fazla bilgi için, sayfa 22"deki "Referans Değerinin Ayarlanması" bölümüne bakınız.

#### **Referans Değerinin Ayarlanması**

Harita referans değerleri, Dünyanın düz ya da mükemmel bir küre ve hatta elips olmamasından kaynaklanan sapmaları dengelemek için kullanılır. Doğru GPS ölçümleri alabilmek için, bulunduğunuz alana ait harita referans değerinin belirlenmesi gerekir.

Bu saatte bir harita referans değeri ayarlamak için aşağıdaki iki yöntemden herhangi birini kullanabilirsiniz:

Hafızadaki referans değeri listesinden bir referans değeri seçme

Harita referans değeri parametrelerini elle girme.

#### **Dikkat!**

 Arazi iĢareti hafızasından bir arazi iĢareti seçerek alan verinizi belirledikten (bkz. sayfa 21) veya bulunduğunuz konuma ait enlem ve boylam değerlerini elle girdikten sonra (bkz. sayfa 21) bir harita referans değeri belirlemelisiniz.

**Hafızadaki Harita Referans Değerleri Listesinden Seçim Yaparak Referans Değeri Parametrelerinin Belirlenmesi** Referans değeri parametrelerini otomatik olarak tayin etmek için aşağıdaki işlemi kullanın.

*Hafızadaki harita referans değerleri listesinde seçim yaparak referans değeri parametrelerini belirlemek için*

- 1. Saat Modunda veya GPS Modunda iken, MENU Ekranını görüntülemek için **MENU** düğmesine iki defa basın.
- 2. İmleci SET UP maddesine getirmek için ▲ ve ▼ düğmelerini kullanın ve daha sonra SET UP Ekranını görüntülemek için düğmesine basın.
- 3. İmleci MAP DATUM (HARİTA REFERANS DEĞERİ) maddesine getirmek için ▲ ve ▼ düğmelerini kullanın ve daha sonra MAP DATUM Ekranını görüntülemek için ● düğmesine basın.
- 4. ▲ ve ▼ düğmelerini kullanarak, seçmek istediğiniz referansı bulana kadar referans değeri isimleri arasında ilerleyin.
- Bu düğmelerden herhangi birini basılı tutarsanız imleç hızlı olarak ilerler.
- Referans değerlerinin ve her birinin kapsadığı alanın tam bir listesi için bu kılavuzun arkasında bulunan "Referans Değerleri Listesi"ne bakınız.
- 5. Belirlemek istediğiniz referans değerlerini seçtikten sonra, seçiminizi kaydetmek ve SET UP Ekranına dönmek için düğmesine basın.
- 6. Saat Moduna veya GPS Moduna dönmek için, **MODE** veya **MENU** düğmesine iki defa basın.

## **Harita Referans Değeri Parametrelerinin Elle Girilmesi**

GPS uyduları, Dünya Jeodetik Sistemi 1984 (WGS 84) yatay referans değeri üzerinde enlem ve boylam konumları üretir. WGS 84 sisteminin bütün dünyada geçerli en son standart olmasına rağmen, belirli bir yerel bölge için bir Referans değeri kullanarak daha yüksek kesinlik elde edilebilir. Bu saatle GPS ölçümü yaptığınız bölgeye uygun olan referans değerini seçmek için aşağıdaki işlemi uygulayın.

**Not**

Referans değerleri ve bu değerlerin GPS ölçümlerini nasıl etkiledikleri konusunda daha fazla bilgi için, sayfa 41"deki

"Referans Değerleri" bölümüne bakınız.

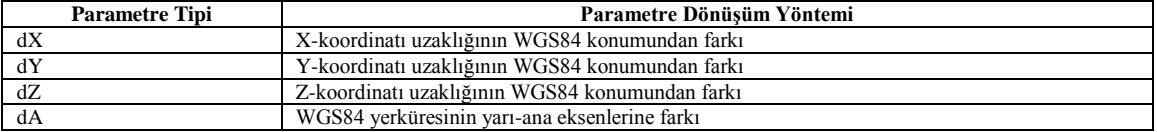

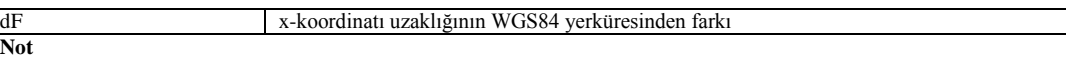

 Burada dA ve dF için girdiğiniz parametreler aynı zamanda, enlem ve boylam UTM koordinatlarına dönüĢtürülürken elipsoit değerler olarak da kullanılırlar (bkz. sayfa 42).

## *Harita referans değeri parametrelerini girmek için:*

- 1. Saat Modunda veya GPS Modunda iken, MENÜ ekranını görüntülemek için **MENU** düğmesine iki defa basın.
- 2. İmleci SET UP maddesine getirmek için ▲ ve ▼ düğmelerini kullanın ve ardından SET UP Ekranını görüntülemek için düğmesine basın.
- 3. Ġmleci MAP DATUM maddesine getirmek için ▲ ve ▼ düğmelerini kullanın ve ardından MAP DATUM Ekranını görüntülemek için ● düğmesine basın.
- 4. Ġmleci USER maddesine getirmek için ▲ ve ▼ düğmelerini kullanın ve ardından DATUM:USER Ekranını görüntülemek için ● düğmesine basın
- 5. ▲ ve ▼ düğmelerini kullanarak imleci değiĢtirmek istediğiniz parametre alanına getirin, ve düğmesine basın.
- 6. Parametrelerin her biri (dX, dY, dZ) için değerleri girin.
- Sayfa 40'ta bulunan "Sayısal bir değeri değiştirmek için" bölümüne bakınız.
- 7. Parametreyi girdikten sonra, düğmesine basın. DATUM:USER Ekranında diğer parametreleri seçmek için ▲ ve ▼ düğmelerini kullanın. ● düğmesine basarak her parametre için bir değer girin.

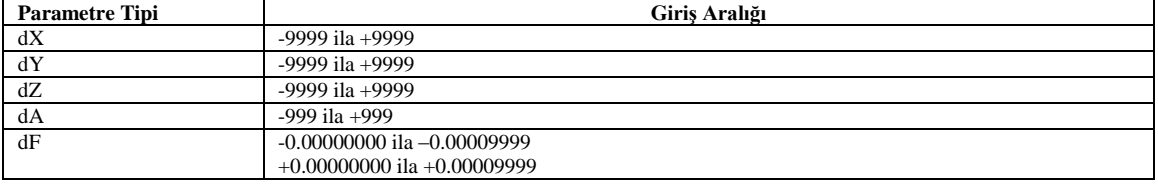

**Not**

**Not**

- dF değeri için, sadece beĢ ondalık basamak girebilirsiniz.
- Bir değerin -/+ iĢareti seçildiğinde, ▲ veya ▼ düğmelerine her basıldığında + ve arasında geçiĢ yapılır.
- 8. Gerekli bütün parametreleri girdikten sonra düğmesine basın. DATUM:USER Ekranında, ▲ ve ▼ düğmelerini kullanarak imleci DONE maddesinin üzerine getirin, ve ardından yaptığınız ayarları kaydedip SET UP Ekranına dönmek için ● düğmesine basın.
- 9. Saat Moduna veya GPS Moduna dönmek için **MODE** veya **MENU** düğmesine iki defa basın.

## **Arazi İşareti Listesinin Kullanılması**

- Arazi ĠĢareti Liste Ekranı; baĢlama noktalarını, yol noktalarını, hedefleri ve ALAN verisini seçebileceğiniz bir veri bankası gibidir. Arazi iĢareti sembollerini Rota Ekranında iz verilerini izlerken de görüntüleyebilirsiniz (bkz. sayfa 35).
- AĢağıda, yeni bir arazi iĢaretinin nasıl ekleneceği, ve kayıtlı arazi iĢaretlerinin nasıl değiĢtirileceği veya silineceği açıklanmaktadır.

## **Not**

- Arazi iĢareti listesi, en çok 200 arazi iĢareti içerebilir.
- Bir Rota Planındaki bir arazi iĢaretinin değiĢtirilmesi veya silinmesi (bkz. sayfa 28) arazi iĢareti listesinde kayıtlı verileri etkilemez.

## **Hazır Ayarlı Veriler**

Dünyadaki büyük dağların enlem, boylam ve rakım değerleri arazi işareti liste verisiyle birlikte saatinizin hafizasında hazır ayarlı olarak bulunmaktadır. Saatinizle birlikte gelen "Hazır Ayarlı Arazi İşareti Listesi"ne bakınız. Bu verileri olduğu gibi kullanabilirsiniz, ya da kendi ihtiyacınıza uydurmak için değiştirebilir veya silebilirsiniz.

- Hazır ayarlı verileri bir defa değiĢtirdikten veya sildikten sonra bu iĢlemi geri alamayacağınızı hatırlatırız.
- $\bullet$  Hazır ayarlı verileri değiştirmek için sayfa 25'te bulunan "Bir arazi işaretini değiştirmek için" ve "Bir arazi işaretini silmek için" bölümlerindeki işlemleri kullanın.
- Dağların yerel isimleri, "Hazır Ayarlı Arazi ĠĢareti Listesi"nde kayıtlı isimlerden farklı olabilir.
- Sayfa 41"deki "Referans Değerleri" bölümünde açıklandığı üzere, enlem, boylam ve yükseklik değerleri, bu değerleri elde etmek için kullanılan harita referans değerine göre farklılık gösterebilir. Bu nedenle, "Hazır Ayarlı Arazi İşareti Listesi"nde kayıtlı enlem, boylam ve rakım değerleri, kullandığınız haritalarda belirtilmiş olan değerlerden farklı olabilir.

## *Arazi İşareti Listesini görüntülemek için*

- 1. Saat Modunda veya GPS Modunda iken, MENÜ Ekranını görüntülemek için **MENU** düğmesine iki defa basın.
- 2. İmleç LAND MARK maddesinin üzerinde olmalıdır; Arazi İşareti Listesini görüntülemek için düğmesine basın.
- Yeni arazi iĢaretleri kaydetmek için hafızada ne kadar boĢ yer olduğunu (FREE) ve hafızada kaç tane kayıtlı arazi iĢareti bulunduğunu (USED) gösteren bir ekran belirir. Birkaç saniye sonra, esas Arazi İsareti Listesi belirir.
- 3. Saat Moduna veya GPS Moduna dönmek için, **MODE** düğmesine iki defa basın.

#### *Bir arazi işaretinin kayıt verisini görüntülemek için:*

- 1. Arazi ĠĢareti Listesinde, ▲ ve ▼ düğmelerini kullanarak imleci kayıt verisini görmek istediğiniz arazi iĢaretinin adının üzerine getirin.
- Bu düğmelerden herhangi birini basılı tutarsanız imleç hızlı olarak ilerler.
- 2. Seçilen arazi isaretinin kayıt veri ekranını görüntülemek için düğmesine basın.
- Bir arazi isaretinin kayıt verisi, enlem, boylam ve rakım değerlerini içerir.
- 3. İslemi tamamladıktan sonra Arazi İsareti Listesine geri dönmek için tekrar düğmesine basın.

## **Arazi İşareti Listesine Yeni Bir Arazi İşaretinin Eklenmesi**

Bir Arazi İsareti Listesine yeni bir arazi işareti eklemek için kullanabileceğiniz iki yöntem vardır. Bulunduğunuz konum hakkındaki veriyi bir düğmeye basarak kaydedebilir veya enlem, boylam ve rakım verisini elle girebilirsiniz. **Not** 

■ Eğer herhangi bir nedenle rakım bilgisi mevcut değilse, arazi işareti veri kaydında rakım yerinde " zembolü görünür.

#### *Bulunduğunuz konumu bir arazi işareti olarak kaydetmek için*

Bir GPS Modu Ekranı görüntülenirken (Rakım Grafik Ekranı hariç) veya Saat Modunda, Konum Ekranı alt ekran alanındayken, ekranda "SAVING" mesajı belirinceye kadar ▲ düğmesini yaklaĢık bir saniye basılı tutun.

- Bu işlem, Arazi İsareti Listesinde, bulunduğunuz konuma ait enlem, boylam ve rakım değerlerini içeren yeni bir arazi işareti yaratır.
- Bu kayıt için saatinizin ilk varsaydığı arazi iĢareti ismi, arazi iĢaretini kaydettiğiniz tarih ve zamandır. Arazi iĢareti için ilk varsayılan sembol " "tir. Sayfa 25'teki işlemi kullanarak arazi işaretinin işmini ve sembolünü değiştirebilirsiniz.
- Eğer herhangi bir nedenle rakım bilgisi mevcut değilse, arazi iĢareti veri kaydında rakım yerinde "\_\_\_\_" sembolü görünür.
- Yeni arazi iĢareti kayıt iĢleminin tamamlanması yaklaĢık iki saniye sürer.

#### **Not**

**Not** 

 Arazi ĠĢareti Listesine eklenen her arazi iĢaretine bir arazi iĢareti numarası atanır. Yukarıdaki iĢlemle, yeni eklenen arazi iĢareti için mevcut en düşük (kullanılmayan) arazi işareti sayısı atanır.

■ Eğer halihazırda Arazi İşareti Listesinde kayıtlı 200 arazi işareti bulunuyorsa, yeni bir kayıt yapmaya çalışmanız durumunda ekranda "MEMORY FULL" (BELLEK DOLU) mesajı belirir. Yeni kayıt yapabilmek için, artık ihtiyacınız olmayan arazi işaretlerini silerek hafızada yer açmanız gerekecektir.

#### *Kayıt verisini elle girerek bir arazi işareti eklemek için*

- İnternet üzerinde, dünya genelindeki önemli yerlerin konumları hakkında yararlı arazi işareti verisi içeren çok sayıda yol noktası veri tabanı web sitesi bulunmaktadır.
- 1. Arazi ĠĢareti Listesinde ▲ ve ▼ düğmelerini kullanarak imleci "\_:\_\_\_\_" maddesinin üzerine getirin.
- 2. FUNCTION Ekranını görüntülemek için **MENU** düğmesine basın.
- 3. İmleç EDIT hizasında duruyor olmalıdır; Yeni Arazi İşareti Giriş Ekranını görüntülemek için düğmesine basın.
- 4. ▲ ve ▼ düğmelerini kullanarak yeni kaydedeceğiniz arazi iĢaretine atamak istediğiniz sembolü seçin, ve düğmesine basın.

## Press  $\Psi$  →  $\Psi$  düğmesine basın

- Press  $\blacktriangle$  →  $\blacktriangle$  düğmesine basın
- 5. Sembolün sağ tarafına, yeni kaydedeceğiniz arazi iĢaretine vermek istediğiniz ismi girin.
- Sayfa 39"daki "Metin girmek için" bölümüne bakınız.

 Arazi iĢareti kaydı için bir isim girmelisiniz. Eğer ekranda bir arazi iĢareti ismi yoksa, yanıp sönen bölge, enlem alanına ilerlemeyecektir.

- 6. Yanıp sönen bölgeyi enlem alanına getirmek için düğmesine basın.
- 7. Enlem ve boylamı girerek düğmesine basın.
- Sayfa 40"taki "Enlem ve boylam girmek için" bölümüne bakınız.

#### **Not**

- Eğer saatiniz UTM koordinatlarına göre ayarlıysa, bu asamada enlem ve boylam değerleri yerine UTM koordinatlarını girmeniz gerekir. Daha fazla bilgi için, "Konum Ekran Formatının Belirlenmesi" bölümüne (bkz. Sayfa 33) bakınız.
- UTM koordinatlarını girmeniz durumunda, saat bunları enlem ve boylam değerlerine çevirerek sonuçları tekrar ekranda görülen UTM koordinatlarına dönüştürür.
- 8. Arazi işaretinin rakım değerini girin.
- Sayfa 40"taki "Sayısal bir değeri değiĢtirmek için" bölümüne bakınız.
- 9. Rakımı girdikten sonra, yaptığınız ayarı kaydetmek için düğmesine basın.
- 10. Arazi İşareti Listesine dönmek için tekrar düğmesine basın.

*Bir arazi işaretini değiştirmek için* 

- 1. Arazi ĠĢareti Listesinde, ▲ ve ▼ düğmelerini kullanarak imleci değiĢtirmek istediğiniz arazi iĢaretinin üzerine getirin.
- Bu düğmelerden herhangi birini basılı tutarsanız imleç hızlı olarak ilerler.
- 2. FUNCTION Ekranını görüntülemek için **MENU** düğmesine basın.
- 3. İmleç EDIT üzerinde duruyor olmalıdır; seçili arazi işareti için Arazi İşareti Değiştirme Ekranını görüntülemek üzere düğmesine basın.
- 4. Arazi isaretinin içeriğini istediğiniz gibi değiştirin.

Arazi isaretinin içeriğini değiştirmek için, "Kayıt verisini elle girerek bir arazi işareti eklemek için" bölümünde anlatılan işlemin 4 ila 8. adımlarını uygulayın.

- 5. İstediğiniz değişiklikleri yaptıktan sonra düğmesine basın.
- 6. Arazi İsareti Listesine dönmek için tekrar düğmesine basın

#### *Bir arazi işaretini silmek için*

- 1. Arazi ĠĢareti Listesinde, ▲ ve ▼ düğmelerini kullanarak imleci, silmek istediğiniz arazi iĢaretinin üzerine getirin.
- Bu düğmelerden herhangi birini basılı tutarsanız imleç hızlı olarak ilerler.
- 2. FUNCTION Ekranını görüntülemek için **MENU** düğmesine basın.
- 3. ▲ ve ▼ düğmelerini kullanarak imleci CLEAR maddesine getirin, ve ardından düğmesine basın.
- 4. Ekranda bir onay mesajı belirdiğinde ▲ ve ▼ düğmelerini kullanarak imleci YES maddesinin üzerine getirin ve düğmesine basarak arazi işaretini silip Arazi İşareti Listesine dönün.
- Arazi İşareti Listesinde silinen kaydın bulunduğu yerde artık bir ": vişareti görülür.
- Hiçbir arazi iĢareti silmeden silme iĢlemini iptal etmek için, yukarıdaki adımda imleci "NO" maddesinin üzerine getirin ve için
- düğmesine basarak Arazi ĠĢareti Listesine dönün.

## **Harita Üzerinde Bir Arazi İşaretinin Görüntülenmesi**

AĢağıdaki iĢlem, bir Arazi ĠĢareti Listesi üzerinde bir arazi iĢareti seçmenizi ve bu iĢareti ekranda harita üzerinde görüntülemenizi sağlar.

#### *Bir harita üzerinde bir arazi İşaretini görüntülemek için:*

- 1. Arazi ĠĢareti Listesinde, ▲ ve ▼ düğmelerini kullanarak imleci, istediğiniz arazi iĢaretinin üzerine getirin.
- Bu düğmelerden herhangi birini basılı tutarsanız imleç hızlı olarak ilerler.
- 2. FUNCTION Ekranını görüntülemek için **MENU** düğmesine basın.
- 3. A ve ▼ düğmelerini kullanarak imleci SHOW MAP (HARİTA GÖSTER) maddesine getirin ve ardından Arazi İşareti Harita Ekranını görüntülemek için ● düğmesine basın.
- (Ölçek değerini azaltmak / görüntüyü büyütmek için) ▲ düğmesine ve (Ölçek değerini artırmak / görüntüyü küçültmek için)

▼düğmesine basarak Arazi İşareti Harita Ekranının ölçeğini değiştirebilirsiniz.

#### **Not**

- Bulunduğunuz konuma ait arazi iĢaretinin civarındaki diğer arazi iĢaretlerinin görüntülenmesi hakkında bilgi için sayfa 35"e;
- yol noktalarının ve iz noktalarının görüntülenmesi hakkında bilgi için sayfa 36"ya bakınız.

(About 2 seconds) - (Yaklaşık 2 saniye)

4. Arazi ĠĢareti Harita Ekranını gördükten sonra, Arazi ĠĢareti Listesine dönmek için ● veya **MODE** düğmesine basın.

#### **Bir Rota Planının Yapma**

 Saatinizin Rota Plan Ekranı, Arazi ĠĢareti Listesinden (sayfa 23) bir dizi arazi iĢareti seçerek, bir noktadan (baĢlama noktası) başka bir noktaya kadar (hedef) bir yol (rota) planlamanızı sağlar. İlk başlangıç noktanız ve son varış yeriniz dahil olmak üzere seyahatiniz sırasında geçtiğiniz konumlardan her birine bir "yol noktası", ve bu yol noktaları grubuna "rota" adı verilir.

Bir arazi yürüyüşü veya seyahate başlamadan önce; bir başlama noktası ve en çok 9 adet yol noktası belirleyerek planladığınız rotayı saatinize girebilirsiniz. Rota Plan Ekranına, Arazi İşareti Listesinden seçim yaparak yol noktaları eklemeniz gerektiğinden, kullanmak istediğiniz yol noktaları Arazi İşareti Listesinde kayıtlı olmalıdır. Arazi İşareti Listesinden rota planına bir yol noktası ekledikten sonra, isterseniz bu arazi işareti verisinin kaydında değişiklik yapabilirsiniz.

Aşağıda, bir rotanın nasıl oluşturulacağı ve yol noktalarının nasıl ekleneceği, girileceği, değiştirileceği ve silineceği açıklanmaktadır.

## **Not**

Bir yol noktasının rota planında değiştirilmesi veya silinmesi, Arazi İsareti Listesinde karşılık gelen veriyi değiştirmez.

#### *Rota Plan Ekranını görüntülemek için:*

- 1. Saat Modunda veya GPS Modunda iken, MENÜ ekranını görüntülemek için **MENU** düğmesine iki defa basın.
- 2. ▲ ve ▼ düğmelerini kullanarak imleci WAY POINT (YOL NOKTASI) hizasına getirin, ve ardından Rota Planı Ekranını görüntülemek için ● düğmesine basın.
- 3. Saat Moduna veya GPS Moduna dönmek için, **MODE** düğmesine iki defa basın.

#### **Yeni bir Rota Planı Yapma**

Yeni bir rota oluşturmak istediğinizde aşağıdaki işlemi uygulayın. Daha sonra, yol noktalarının sırasını değiştirerek, yeni yol noktaları girerek vs. bu rota planının içeriğini değiştirebilirsiniz.

#### *Boş bir Rota Planı Ekranı üzerinde yeni bir rota planı yaratmak için:*

Rota Planı Ekranında imleç, "S: " (başlangıç noktası) üzerinde bulunmalıdır; Arazi İşareti Listesini görüntülemek için ● düğmesine basın.

 Eğer Arazi ĠĢareti Listesinde kayıtlı herhangi bir arazi iĢareti yoksa, yaklaĢık olarak iki saniye boyunca ekranda "NO DATA" mesajı belirir ve daha sonra tekrar Rota Planı Ekranı görülür.

- 2. ▲ ve ▼ düğmelerini kullanarak rota planınızın baĢlangıç noktası olarak belirlemek istediğiniz arazi iĢaretini seçin ve düğmesine basın.
- Bu durumda, seçtiğiniz arazi iĢaretini rota planınızın baĢlangıç noktası olarak gösteren Rota Planı Ekranına dünülür.
- 3. A ve ▼ düğmelerini kullanarak imleci ": " maddesine getirin, ve ardından Arazi İşareti Listesini görüntülemek için düğmesine basın.
- 4. ▲ ve ▼ düğmelerini kullanarak bir sonraki yol noktanız olarak belirlemek istediğiniz arazi iĢaretini seçin, ve bu noktayı kaydedip Rota Planı Ekranına dönmek için ● düğmesine basın.
- 5. Rota planınız için belirlemek istediğiniz diğer yol noktaları için adım 3 ve 4"ü tekrarlayın.

 Temel olarak, yol noktalarını onlardan geçmeyi planladığınız sırada belirlemelisiniz (ilk önce ilk yol noktası, ikinci olarak ikinci yol noktası, vs.). Bununla birlikte, aşağıdaki işlemleri kullanarak bir rota planını değiştirebilirsiniz.

 $\bullet$  Bir rota planı, bir başlangıç noktasına ve en çok 9 yol noktasından oluşabilir.

#### **Başlangıç Noktası İsmi Hakkında**

- Eğer Rota Planı Ekranında halihazırda bir rota tanımlı değilse, başlangıç noktası ismi "S: \_\_\_\_\_" olarak görülür.
- Eğer baĢlangıç noktası ismi yediden fazla karaktere sahipse, isim ekranda sağdan sola doğru kayarak görüntülenir.

## *Yol noktasının kayıt verisini izlemek için:*

- 1. ▲ ve ▼ düğmelerini kullanarak imleci Rota Planı Ekranında baĢlangıç noktası ismine veya kayıt verisini izlemek istediğiniz yol noktasına getirin.
- 2. düğmesine basarak seçtiğiniz yol noktasının kayıt verisi ekranını görüntüleyin.
- Yol noktasının kayıt verisi enlem, boylam ve rakım değerlerini içerir.
- 3. İşlemi tamamladıktan sonra, tekrar düğmesine basarak Rota Planı Ekranına dönün.

#### **Rota Planını Değiştirme**

Rota planınızdaki yol noktalarının sırasını değiştirmek, yeni yol noktaları girmek, varolan yol noktalarını silmek vs. istediğinizde aşağıdaki işlemleri uygulayın.

#### *Bir yol noktasını farklı bir yol noktasıyla değiştirmek için:*

- 1. Rota Planı Ekranında ▲ ve ▼ düğmelerini kullanarak imleci değiĢtirmek istediğiniz yol noktasına getirin.
- 2. FUNCTION Ekranını görüntülemek için **MENU** düğmesine basın.
- 3. İmleç CHANGE (DEĞİŞTİR) üzerinde duruyor olmalıdır; CHANGE W.P. ekranını görüntülemek için düğmesine basın.
- 4. ▲ ve ▼ düğmelerini kullanarak imleci, eskisinin yerine kullanmak istediğiniz yeni yol noktasına getirin ve ardından düğmesine basın.
- 5. Ekranda "CHANGE?" onay mesajı belirdiğinde, ▲ ve ▼ düğmelerini kullanarak imleci YES maddesinin üzerine getirin, ve yol noktasını değişimini gerçekleştirip Rota Planı Ekranına dönmek için ● düğmesine basın.
- Hiçbir yol noktasını değiĢtirmeden değiĢtirme iĢlemini iptal etmek için, yukarıdaki adımda imleci "NO" maddesinin üzerine getirin ve Rota Planı Listesine dönmek için ● düğmesine basın.

#### *Bir rota planında araya bir yol noktası girmek için:*

## **Not**

 Eğer rota planınızda dokuz tane yol noktası bulunuyorsa, yeni bir yol noktası girebilmek için önce varolan yol noktalarından en az birini silmeniz gerekir (bkz. sayfa 29).

- 1. Rota Planı Ekranında ▲ ve ▼ düğmelerini kullanarak imleci, üzerine yeni bir yol noktası girmek istediğiniz noktaya getirin.
- 2. FUNCTION Ekranını görüntülemek için MENU düğmesine basın.
- 3. ▲ ve ▼ düğmelerini kullanarak imleci INSERT maddesnin üzerine getirin ve daha sonra INSERT W.P. ekranını görüntülemek için ● düğmesine basın.
- 4. ▲ ve ▼ düğmelerini kullanarak imleci, rota planında araya girmesini istediğiniz arazi iĢaretinin üzerine getirin ve ardından ● düğmesine basın.
- 5. Ekranda "INSERT?" onay mesajı belirdiğinde, ▲ ve ▼ düğmelerini kullanarak imleci "YES" maddesinin üzerine getirin ve daha sonra adım 1"de seçmiĢ olduğunuz yol noktasını araya girip Rota Planı Ekranına dönmek için ● düğmesine basın.
	- Rota planına hiçbir Ģey girmeden iĢlemi iptal etmek için, yukarıdaki adımda imleci "NO" maddesinin üzerine getirip Rota
	- Planı Listesine dönmek için düğmesine basın.

#### *Yol noktasının veri kaydını değiştirmek için:*

#### **Not**

• Rota Planı Ekranında listelenen bir yol noktasının veri kaydının değiştirilmesi; rota planınızı yaratırken seçmiş olduğunuz arazi isaretinin veri kaydını etkilemez.

- 1. Rota Planı Ekranında ▲ ve ▼ düğmelerini kullanarak imleci veri kaydını değiĢtirmek istediğiniz yol noktasına getirin.
- 2. FUNCTION Ekranını görüntülemek için **MENU** düğmesine basın.
- 3. ▲ ve ▼ düğmelerini kullanarak imleci EDIT maddesinin üzerine getirin ve daha sonra EDIT W.P. ekranını görüntülemek için ● düğmesine basın.
- 4. Bir yol noktasının veri kaydını değiştirmek için, sayfa 25'te bulunan "Kayıt verisini elle girerek bir arazi işareti eklemek için" bölümündeki işlemin 5 ila 8. adımlarını uygulayın.
- Yol noktasının enlem, boylam ve rakım verilerini değiştirebilirsiniz.
- 5. İstediğiniz bütün değişiklikleri yaptıktan sonra, Rota Planı Listesine dönmek için düğmesine basın.

## *Rota planınızdan bir yol noktasını silmek için:*

**Not**

 Rota Planı Ekranınızdan bir yol noktasının silinmesi, bu noktanın altında bulunan bütün yol noktalarının Rota Planı Ekranında yukarı doğru kaymalarına neden olur.

- 1. Rota Planı Ekranında ▲ ve ▼ düğmelerini kullanarak imleci veri kaydını silmek istediğiniz yol noktasına getirin.
- 2. FUNCTION Ekranını görüntülemek için **MENU** düğmesine basın.
- 3. ▲ ve ▼ düğmelerini kullanarak imleci DELETE maddesinin üzerine getirin ve ardından düğmesine basın.
- 4. Ekranda "DELETE?" onay mesajı belirdiğinde,▲ ve ▼ düğmelerini kullanarak imleci "YES" maddesinin üzerine getirin ve daha sonra adım 1"de seçtiğiniz yol noktasını silip Rota Planı Ekranına dönmek için ● düğmesine basın.

 Hiçbir yol noktası silmeden silme iĢlemini iptal etmek için, yukarıdaki adımda imleci "NO" maddesinin üzerine getirip Arazi İşareti Listesine dönmek için ● düğmesine basın.

## *Rota Planı Ekranındaki yol noktalarının sırasını ters çevirmek için:*

**Not**

- Hedef noktanızdan tekrar ilk baĢlangıç noktanıza dönmek istediğinizde aĢağıdaki iĢlemi uygulayın.
- 1. Rota Planı Ekranında FUNCTION Ekranını görüntülemek için **MENU** düğmesine basın.
- 2. A ve ▼ düğmelerini kullanarak imleci REVERSE (TERS ÇEVİRME) maddesinin üzerine getirin ve ardından düğmesine basın.
- 3. Ekranda "REVERSE?" onay mesajı belirdiğinde,▲ ve ▼ düğmelerini kullanarak imleci "YES" maddesinin üzerine getirin, ve ardından Rota Planı Ekranındaki yol noktalarının sırasını ters çevirip Rota Planı Ekranına dönmek için ● düğmesine basın.
- Sıralamayı ters çevirme iĢlemini iptal etmek için, yukarıdaki adımda imleci "NO" maddesinin üzerine getirip Rota Planı Ekranına dönmek için ● düğmesine basın.

**Harita Üzerinde Bir Yol Noktasının Görüntülenmesi**

AĢağıdaki iĢlem, Rota Planı Ekranı üzerinde bir yol noktası seçmenizi ve bu noktayı ekranda harita üzerinde görüntülemenizi sağlar.

#### *Bir harita üzerinde bir yol noktasını görüntülemek için:*

- 1. Rota Planı Ekranında ▲ ve ▼ düğmelerini kullanarak imleci istediğiniz yol noktasına getirin.
- 2. FUNCTION Ekranını görüntülemek için **MENU** düğmesine basın.
- 3. A ve ▼ düğmelerini kullanarak imleci SHOW MAP (HARİTAYI GÖSTER) maddesinin üzerine getirin ve ardından Yol Noktası Harita Ekranını görüntülemek için ● düğmesine basın.
- Eğer adım 1"de baĢlangıç noktasını seçmiĢseniz, bu nokta harita üzerinde "S" olarak belirtilir. Diğer yol noktaları, yol noktası numaralarıyla belirtilir.
- (Ölçek değerini azaltmak / görüntüyü büyütmek için) ▲ düğmesine ve (Ölçek değerini artırmak / görüntüyü küçültmek için)
- ▼düğmesine basarak Yol Noktası Harita Ekranının ölçeğini değiştirebilirsiniz.

**Not**

 Bulunduğunuz konuma ait arazi iĢaretinin civarındaki diğer arazi iĢaretlerinin görüntülenmesi hakkında bilgi için sayfa 35"e ve yol noktalarının ve iz noktalarının görüntülenmesi hakkında bilgi için sayfa 36"ya bakınız.

## (About 2 seconds) - (Yaklaşık 2 saniye)

4. Yol Noktası Harita Ekranını izlemeniz bittikten sonra, Rota Planı Ekranına dönmek için ● veya **MODE** düğmesine basın.

## **İz Kayıt Hafızası**

GPS ölçümlerini yapılırken iz kayıt verileri yaratılır ve sabit bir kayıt aralığında (bkz. sayfa 31) otomatik olarak iz kayıt hafızasına kaydedilir. Ġz kayıtları, Rota Ekranında noktalar çizilirken ve Rakım Grafik Ekranı hazırlamak için kullanılır.

## **Not**

• İz kayıt hafizası, 400'e kadar kayıt kapasitesine sahiptir. İz kayıt hafizasına 400 kayıt yapıldıktan sonra, yapılan her yeni GPS ölçümü, hafızada bulunan en eski tarihli kaydı silerek yeni kayıt için yer açar.

## *İz kayıt hafızası verilerini görüntülemek için:*

- 1. Saat Modunda veya GPS Modunda iken, MENÜ ekranını görüntülemek için **MENU** düğmesine iki defa basın.
- 2. İmleci TRACKS maddesinin üzerine getirmek için ▲ ve ▼ düğmelerini kullanın ve sonra düğmesine basın.
- Yeni iz verisi kaydetmek için hafızada ne kadar boĢ yer olduğunu (FREE) ve hafızada kaç tane kayıtlı iz kaydı bulunduğunu (USED) gösteren bir ekran belirir. Birkaç saniye sonra, esas iz Listesi belirir.
- FREE/USED Ekranı görüntülenirken ▲, ▼ veya düğmesine bastığınızda doğrudan İz Listesine geçilir.
- 3. ▲ ve ▼ düğmelerini kullanarak, imleci veri kaydını görmek istediğiniz iz verisinin üzerine getirin.
- 4. düğmesine basın.
- düğmesine bastığınızda, Ġz listesi ve yol veri kaydı arasında geçiĢ yapılır.
- 5. Saat Moduna veya GPS Moduna dönmek için **MODE** düğmesine iki defa basın.

## **İz Noktası Kayıt Aralığı**

İz Noktası kayıt aralığı, siz GPS veri ölçümlerini gerçekleştirirken bir izleme nokta kaydının ne sıklıkta yaratılacağını ve İz Kayıt Belleğine kaydedileceğini belirler. AĢağıdaki tabloda, varolan bütün iz noktası kayıt aralığı ayarlarının listesi verilmekte ve her bir ayarın iz noktası kaydının hafızada saklanmasını nasıl etkilediği açıklanmaktadır.

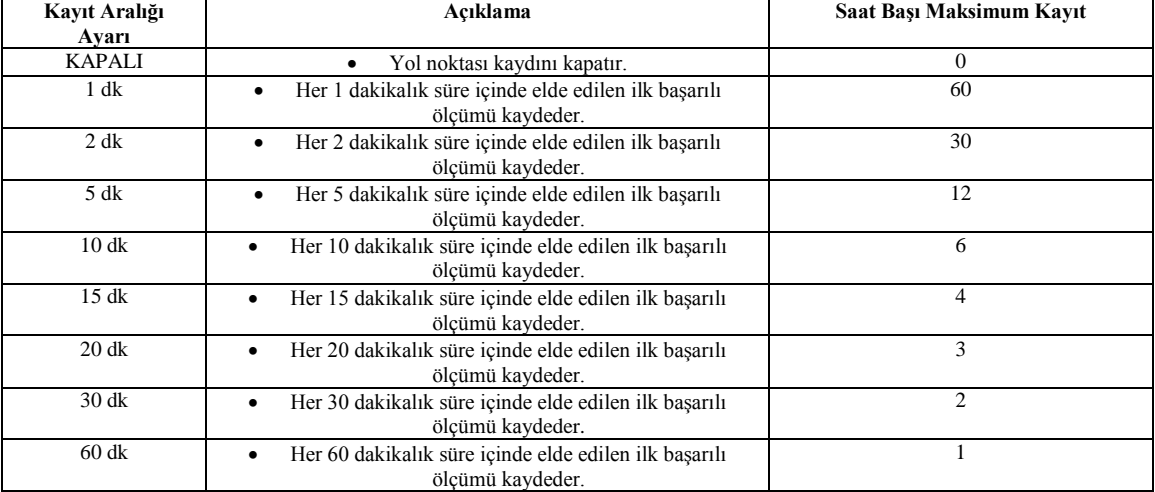

BaĢlangıçtaki varsayılan ayar, 10 dakikadır.

 Her bir sürenin baĢlangıcı ve sonu Saat Modunun saatine göredir. Örneğin, 10 dakikalık ayarla, 10 dakikalık periyotlar, her bir saat başından 10 dakika sonra, 20 dakika sonra, v.b. olacaktır. Eğer 60 dakikalık ayarı seçerseniz, geçen her saatte elde edilen (:00"dan :59"a kadar) sadece ilk baĢarılı ölçüm kaydedilir.

 Bir iz kaydı yaratıldıktan ve bir kayıt aralığı süresinde elde edilen ilk baĢarılı ölçüm kaydedildikten sonra, Saat Modu tarafından tutulan zaman, aralığın bir sonraki periyoduna girinceye kadar başka kayıt yaratılmaz. Eğer 10 dakikalık varsayılan ayar kullanıyorsanız ve örneğin, 9:05, 9:06, 9:08, 9:12 ve 9:15"te baĢarılı GPS ölçümleri elde ettiyseniz; iz hafıza kayıtları sadece 9:05 ve 9:12 için yaratılır ve kaydedilir.

#### *İz noktası kayıt aralığını değiştirmek için:*

- 1. Ġz listesinde FUNCTION Ekranını görüntülemek için **MENU** düğmesine basın.
- 2. Ġmleci TRK INTERVAL maddesinin üzerine getirmek için ▲ ve ▼ düğmelerini kullanın, ve yanıp sönen kayıt aralığını gösteren TRK INTERVAL ekranını görüntülemek için ● düğmesine basın.
- 3. İz noktası kayıt aralığı ayarları arasında aşağıdaki sırada ilerlemek için ▲ ve ▼ düğmelerini kullanın.
	- Press ▲ ▲ düğmesine basın
	- Press ▼ ▼ düğmesine basın
	- 10 min 10 dakika
	- 15 min 15 dakika
	- OFF KAPALI
	- 7. BaĢlangıçtaki varsayılan ayar 10 dakikadır.
	- 8. OFF ayarını seçerseniz, iz noktası veri kaydı kapanır.

4. İstediğiniz ayarı yaptıktan sonra, İz Listesine dönmek için ● düğmesine basın.

#### **İz Kayıt Hafızasının Silinmesi**

İz kayıt hafızasında saklanmakta olan bütün kayıtları silmek için aşağıdaki işlemi uygulayın.

## *İz kayıt hafızasını silmek için:*

- 1. Ġz Listesinde, FUNCTION Ekranını görüntülemek için **MENU** düğmesine basın.
- 2. İmleç, DELETE hizasında duruyor olmalıdır; düğmesine basın.
- 3. Ekranda bir onay mesajı belirdiğinde, ▲ ve ▼ düğmelerini kullanarak imleci "YES" maddesinin üzerine getirin ve ardından ● düğmesine basın.
- YaklaĢık 10 saniye sonra, iz kayıt hafızasının silindiğini göstermek üzere "NO DATA" ekranda mesajı belirir.
- Hiçbir şeyi silmeden silme işlemini iptal etmek için, yukarıdaki adımda imleci "NO" maddesinin üzerine getirip İz Listesine

dönmek için ● düğmesine basın.

## **Harita Üzerinde Bir İzin Görüntülenmesi**

Aşağıdaki işlem, İz listesi üzerinde bir iz noktası seçip ekranda harita üzerinde görüntülemenizi sağlar.

## *Bir harita üzerinde bir iz görüntülemek için:*

- 1. Ġz Listesinde ▲ ve ▼ düğmelerini kullanarak imleci istediğiniz yol noktasına getirin.
- 2. FUNCTION Ekranını görüntülemek için **MENU** düğmesine basın.
- 3. A ve ▼ düğmelerini kullanarak imleci SHOW MAP maddesinin üzerine getirin ve ardından İz Noktası Harita Ekranını görüntülemek için ● düğmesine basın.
- Adım 1'de seçtiğiniz iz noktası, İz Noktası Harita Ekranının ortasında görülür.
- (Ölçek değerini azaltmak / görüntüyü büyütmek için) ▲ düğmesine ve (Ölçek değerini artırmak / görüntüyü küçültmek için)

▼düğmesine basarak İz noktası Harita Ekranının ölçeğini değiştirebilirsiniz.

## **Not**

Bulunduğunuz konuma ait arazi isaretinin civarındaki diğer arazi isaretlerinin görüntülenmesi hakkında bilgi için sayfa 35'e; yol noktalarının ve iz noktalarının görüntülenmesi hakkında bilgi için sayfa 36"ya bakınız.

(About 2 seconds) - (YaklaĢık 2 saniye)

4. Ġz Noktası Harita Ekranını izlemeniz bittikten sonra, Ġz Listesine dönmek için ● veya **MODE** düğmesine basın.

## **GPS Modunun Yapılandırılması**

Bu bölümde, GPS ölçümlerini yapmaya başlamadan önce GPS Modunu yapılandırmak için gereken işlemler açıklanmaktadır. Bu ayarların çoğunu, saati ilk defa kullanırken yapmanız yeterlidir.

## **DOP Değerinin Değiştirilmesi**

Saatin, burada belirlediğiniz DOP değerini nasıl kullandığı hakkında detaylı bilgi için, sayfa 42"de bulunan "Saatiniz DOP Değerini Nasıl Kullanır?" bölümüne bakınız.

## *DOP değerini değiştirmek için:*

- 1. Saat Modunda veya GPS Modunda iken, MENÜ ekranını görüntülemek için **MENU** düğmesine iki defa basın.
- 2. ▲ ve ▼ düğmelerini kullanarak imleci SET UP maddesine getirin ve ardından SET UP Ekranını görüntülemek için düğmesine basın.
- 3. ▲ ve ▼ düğmelerini kullanarak imleci ACCURACY maddesine getirin, ve DOP ayarı yanıp sönen ACCURACY ekranını görüntülemek için ● düğmesine basın.
- 4. ▲ ve ▼ düğmelerini kullanarak istediğiniz DOP değerini ayarlayın
- Bu düğmelerden herhangi birini basılı tutarsanız seçili ayar hızlı olarak değişir.  $\bullet$  Varolan DOP değeri ayarı 10'dur.
- 5. DOP ayarını kaydedip SET UP Ekranına dönmek için düğmesine basın.
- 6. Saat Moduna veya GPS Moduna dönmek için, **MODE** veya **MENU** düğmesine iki defa basın.

#### **Konum Gösterimi Formatının Belirlenmesi**

Saatiniz, normalde bir GPS ölçümüyle elde edilen enlem ve boylam değerlerini derece, dakika ve saniye cinsinden görüntüler. Enlem ve boylam değerlerinin sadece derece ve dakika, veya sadece derece olarak gösterilmesini sağlamak için aĢağıda anlatılan işlemi uygulayabilirsiniz. Enlem ve boylam gösterimini ayrıca UTM koordinatları olarak da ayarlayabilirsiniz (bkz. sayfa 42).

## **Konum gösterimi formatını belirlemek için:**

- 1. Saat Modunda veya GPS Modunda iken, MENÜ ekranını görüntülemek için **MENU** düğmesine iki defa basın.
- 2. ▲ ve ▼ düğmelerini kullanarak imleci SET UP maddesine getirin ve ardından SET UP Ekranını görüntülemek için düğmesine basın.
- 3. ▲ ve ▼ düğmelerini kullanarak imleci POS FORM maddesine getirin.
- 4. POS FORM ekranını görüntülemek için düğmesine basın.
- 5. Konum gösterimi formatını aĢağıdaki tabloda açıklandığı üzere seçmek için ▲ ve ▼ düğmelerini kullanın:

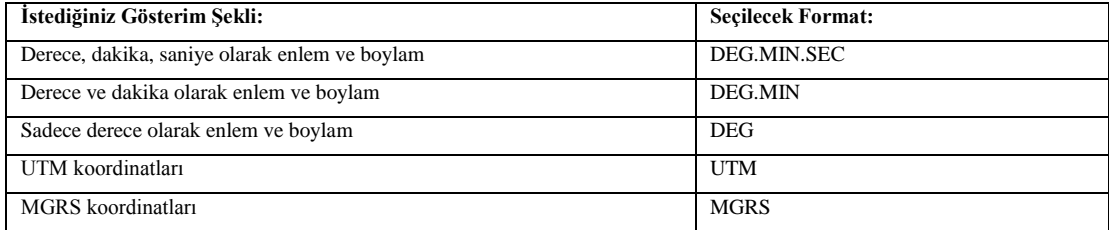

- Eğer konum ekran formatı için UTM"yi seçerseniz, arazi iĢaretlerini (bkz. sayfa 25) ve ALAN verisini (bkz. sayfa 21) belirlerken de UTM koordinatlarını kullanmanız gerekir.
- 6. Ġstediğiniz gösterim formatını seçtikten sonra, SET UP ekranına dönmek için düğmesine basın.
- 7. Saat Moduna veya GPS Moduna dönmek için, **MODE** veya **MENU** düğmesine iki defa basın.

## **Uzaklık, Hız ve Rakım Birimlerinin Belirlenmesi**

GPS ölçümleriyle üretilen uzaklık, hız ve rakım değerlerinin görüntülerken kullanmak istediğiniz ölçü birimlerini belirlemek için aşağıdaki işlemi uygulayın.

#### *Uzaklık, hız ve rakım birimlerini belirlemek için:*

- 1. Saat Modunda veya GPS Modunda iken, MENÜ ekranını görüntülemek için **MENU** düğmesine iki defa basın.
- 2. A ve ▼ düğmelerini kullanarak imleci SET UP maddesine getirin ve ardından SET UP Ekranını görüntülemek için düğmesine basın.
- 3. ▲ ve ▼ düğmelerini kullanarak imleci UNITS hizasına getirin ve ardından UNITS Ekranını görüntülemek için düğmesine basın.
- 4. ▲ ve ▼ düğmelerini kullanarak DIST (uzaklık), SPD (hız) veya ALTI (rakım) maddelerinden birini seçip düğmesine basın.
- 5. Kullanmak istediğiniz birim görüntüleninceye kadar, varolan birimler arasında aĢağıda belirtilen sırada ilerlemek için ▲ ve ▼ düğmelerini kullanın ve ardından ● düğmesine basın.

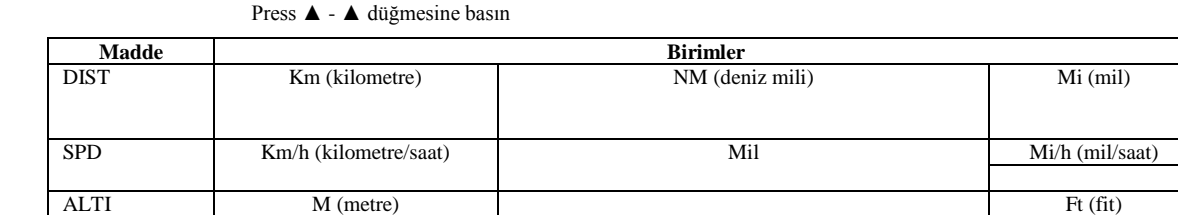

6. Diğer birimler için 4. ve 5. adımları tekrarlayın.

Press ▲ - ▲ düğmesine basın

7. UNITS ekranında, ▲ ve ▼ düğmelerini kullanarak imleci DONE maddesinin üzerine getirip SET UP Ekranına dönmek için ● düğmesine basın.

 Belirlediğiniz ölçüm birimi, her bir maddenin ölçüm sınırını etkiler. Daha fazla bilgi için, sayfa 40"ta bulunan "Ölçüm Birimi Dönüştürme" bölümüne bakınız.

8. Saat Moduna veya GPS Moduna dönmek için, **MODE** veya **MENU** düğmesine iki defa basın.

## **Maksimum Hız Kaydının Silinmesi**

Saatiniz, hız ölçümleri alınırken elde ettiğiniz maksimum hızın kaydını tutar. Yeni bir ölçüme başlamak, vs. istediğinizde maksimum hız kaydını silmek için aşağıdaki işlemi uygulayın.

#### *Maksimum Hız kaydını silmek için:*

- 1. GPS Modunda Konum Ekranı, Rota Ekranı veya Grafiksel Seyir Ekranı görüntülenirken, **MENU** düğmesine basarak FUNCTION Ekranını görüntüleyin.
- 2. ▲ ve ▼ düğmelerini kullanarak imleci MAX SPD CLR maddesine getirin ve ardından düğmesine basın.
- 3. Beliren MAX SPD CLR ekranında, ▲ ve ▼ düğmelerini kullanarak imleci "YES" maddesinin üzerine getirin ve maksimum hız kaydını silip adım 1'de başlamış olduğunuz mod ekranına dönmek için ● düğmesine basın.
- Hiçbir Ģeyi silmeden silme iĢlemini iptal etmek için, yukarıdaki adımda imleci "NO" maddesinin üzerine getirip adım 1"de

başlamış olduğunuz mod ekranına dönmek için • düğmesine basın.

#### **Rota Ekranı Ölçeğinin Belirlenmesi**

Rota Ekranının ölçeğini belirlemek için aşağıdaki işlemi uygulayın.

#### *Rota ekranı ölçeğini belirlemek için:*

- 1. GPS Modunda Rota Ekranı görüntülenirken, **MENU** düğmesine basarak FUNCTION Ekranını görüntüleyin.
- 2. İmleç ZOOM maddesinin üzerinde duruyor olmalıdır; Ölçek Ekranını görüntülemek için düğmesine basın.
- 3. ▲ ve ▼ düğmelerini kullanarak ayarlamak istediğiniz değer görüntüleninceye kadar aĢağıda gösterilen sırada ölçek değerleri arasında ilerleyin.
- Ekran, ▲ düğmesine basıldığında geniĢler, ▼ düğmesine basıldığında daralır.
	- Press ▲ ▲ düğmesine basın

Press ▲ - ▲ düğmesine basın

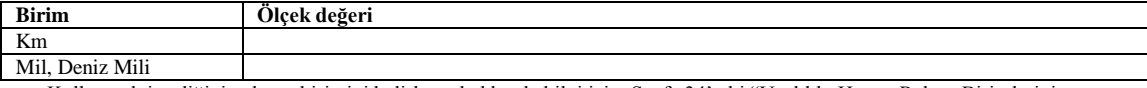

Kullanmak istediğiniz ölçüm birimini belirleme hakkında bilgi için, Sayfa 34"teki "Uzaklık, Hız ve Rakım Birimlerinin

Belirlenmesi" bölümüne bakınız

4. ĠĢlemi tamamladıktan sonra, yaptığınız ayarı kaydedip Rota Ekranına dönmek için ● düğmesine basın.

#### **Bir Arazi İşareti Gösteriminin Açılıp Kapatılması**

Özel arazi iĢareti sembollerinin gösterimini açmak (görüntülemek) ve kapatmak (görüntülememek) için aĢağıdaki iĢlemi kullanabilirsiniz. Bir arazi iĢareti sembolünün gösterimi kapatıldığında, bu sembole atanan herhangi bir arazi iĢareti GPS Modu Rota Ekranında görüntülenmez.

## **Not**

Arazi İşareti Listesinde hiç kayıtlı arazi işareti bulunmadığı zaman bu işlem yapılamaz.

## **Bir arazi işareti sembolü gösterimini açıp kapatmak için:**

- 1. GPS Modunda Rota Ekranı görüntülenirken, **MENU** düğmesine basarak FUNCTION Ekranını görüntüleyin.
- 2. ▲ ve ▼ düğmelerini kullanarak imleci DISP LMK üzerine getirin ve ardından düğmesine basarak DISP LMK ekranını görüntüleyin.
- 3. ▲ ve ▼ düğmelerini kullanarak istediğiniz arazi iĢareti sembolünü seçin.
- 4. Seçilen arazi iĢareti sembolünün gösterimi için seçiminizi açık(ON) ve kapalı(OFF) arasında değiĢtirmek için düğmesine basın.
- Bütün arazi iĢareti sembollerinin gösterimi için baĢlangıçta varsayılan ayar "kapalı"dır.
- 5. Ġstediğiniz ayarı yaptıktan sonra, ▲ ve ▼ düğmelerini kullanarak imleci DONE maddesinin üzerine getirin ve düğmesine basın.
- Bu düğmeye bastığınızda yaptığınız ayar kaydedilir ve Rota Ekranına dönülür.

#### **Bir İz Noktası Gösteriminin Açılıp Kapatılması**

İz noktalarının gösterimini açmak (görüntülemek) ve kapatmak (görüntülememek) için aşağıdaki işlemi uygulayabilirsiniz. İz noktası gösterimi kapatıldığında, GPS Modu Rota Ekranında herhangi bir iz noktası görüntülenmez.

#### *Bir iz noktası gösterimini açıp kapatmak için:*

- 1. GPS Modunda Rota Ekranı görüntülenirken, **MENU** düğmesine basarak FUNCTION Ekranını görüntüleyin.
- 2. ▲ ve ▼ düğmelerini kullanarak imleci DISP TRK maddesinin üzerine getirin ve ardından düğmesine basarak DISP TRK ekranını görüntüleyin.
- 3. ▲ ve ▼ düğmelerini kullanarak imleci açık(ON) veya kapalı(OFF) maddesinin üzerine getirin.
- Bütün izler için baĢlangıçta varsayılan ayar "kapalı"dır.
- 4. Ġstediğiniz ayarı yaptıktan sonra, düğmesine basın.
- 5. Bu düğmeye bastığınızda yaptığınız ayar kaydedilir ve Rota Ekranına dönülür.

## **Bir Arazi İşaretinin Hedef Olarak Belirlenmesi**

Belirli bir arazi işaretini, saatiniz tarafından hedef noktanız olarak değerlendirilecek bir "hedef arazi işareti" olacak şekilde ayarlayabilirsiniz. Eğer rota planınızda bulunan bir arazi işareti, bir hedef arazi işareti ise, GPS Modunun Grafiksel Seyir Ekranı bu noktanın yönünü ve mesafesini gösterir. Seyir için Grafiksel Seyir Ekranını kullanmayı planladığınızda, bir rota planı arazi işaretini bir hedef arazi işareti haline dönüştürmelisiniz.

#### **Bir arazi işareti hedefi yaratmak için:**

- 1. GPS Modunda Grafiksel Seyir Ekranı görüntülenirken, **MENU** düğmesine basarak FUNCTION Ekranını görüntüleyin.
- 2. İmleç GO TO maddesinin üzerinde duruyor olmalıdır; GO TO Ekranını görüntülemek için düğmesine basın
- 3. ▲ ve ▼ düğmelerini istediğiniz arazi iĢaretini seçin.
- Bu düğmelerden herhangi birini basılı tutarsanız seçili ayar hızlı olarak değiĢir.
- 4. düğmesine basın.
- Bu durumda, seçili olan arazi iĢareti, bir hedef arazi iĢareti haline gelir ve Grafiksel Seyir Ekranına dönülür.

#### **Rota Yönünün Belirlenmesi**

Bu ayar, GPS Modu Grafiksel Seyir Ekranında rota görüntülenirken kullanılması gereken saat yönünü belirler. Burada yaptığınız ayar, saatin üst kısmının (saat 12 yönü) kuzey olarak ya da mevcut rotanız (seyahat yönü) olarak mı tanımlandığını tayin eder. Saat, bu ayarı Grafik Seyir ekranında yön okumaları üretirken kullanır.

#### *Rota yönünü belirlemek için:*

- 1. GPS Modunda Grafik Seyir Göstergesi ekrandayken, MENU düğmesine basarak FUNCTION Ekranını görüntüleyin.
- 2. ▲ ve ▼ düğmelerini kullanarak imleci DISPLAY maddesinin hizasına getirin ve Rota Yönünü görüntülemek için düğmesine basın
- 3. ▲ ve ▼ düğmelerini aĢağıda açıklandığı gibi kullanarak kullanmak istediğiniz yönlendirmeyi seçin.

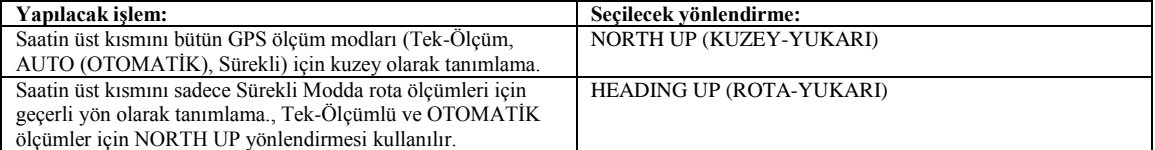

#### **Not**

6. Bu ayar için baĢlangıç varsayılan ayarı NORTH UP"tır (KUZEY-YUKARI).

4. Ġstediğiniz ayarı yaptıktan sonra, bu ayarı kaydetmek ve Grafik Seyir Ekranına dönmek için ● düğmesine basın.

## **Gerçek veya Manyetik Kuzeyin Belirlemesi**

Bu iĢlemi, Grafik Seyir Ekranı üzerinde kuzey göstergesi olarak gerçek (coğrafi) kuzey veya manyetik kuzeyi tayin etmek için kullanın. Eğer manyetik kuzeyi seçerseniz, aynı zamanda manyetik sapmayı da (Manyetik kuzeyle gerçek kuzey arasındaki açı farkı) girmelisiniz. Daha fazla bilgi için, sayfa 42"deki "USER MAG Ayarı" bölümüne bakınız.

#### *Gerçek veya manyetik kuzeyi belirlemek için:*

- 1. GPS Modunda Grafik Seyir Göstergesi ekrandayken, MENU düğmesine basarak FUNCTION Ekranını görüntüleyin.
- 2. ▲ ve ▼ düğmelerini kullanarak imleci NORTH hizasına getirin ve NORTH Ekranını görüntülemek için düğmesine basın
- 3. ▲ ve ▼ düğmelerini kullanarak imleci TRUE (gerçek kuzey) veya USER MAG (manyetik kuzey) üzerine getirin ve daha sonra ● düğmesine basın.
- 7. Eğer TRUE seçimini yaparsanız, yukarıdaki adımda düğmesine basılmasıyla gerçek kuzey ayarlanır ve saat, iĢlemi bitirmek üzerine Grafik Seyir Ekranına döner.
- 8. Eğer yukarıdaki adımda USER MAG seçimini yaptıysanız, aşağıdaki 4. ve 5. adımları gerçekleştirin.
- 4. Yanıp sönen bölgeyi ekranda aĢağıda görülen sırada hareket ettirmek ve mevcut konumunuza göre manyetik kuzeyden gerçek kuzeye doğu veya batıda kaç derecede olduğunu belirlemek için, **MODE** düğmesini kullanın.

#### E/W - Doğu/Batı

Declination value digits - Sapma değeri rakamları.

- 9. Sayfa 40'ta bulunan "Sayısal bir değeri değiştirmek için" bölümüne bakınız.
- 10. E/W ayarı seçildiğinde, E (Doğu) ve W (Batı) arasında geçiĢ yapmak için ▲ ve ▼ düğmelerini kullanın.
- 5. Ġstediğiniz bütün iĢlemleri yaptıktan sonra, ayarlarınızı kaydetmek ve Grafik Seyir Ekranına dönmek için düğmesine basın

## **Bir Varış Alarmı Ayarlama**

VarıĢ yerinizden belirli bir uzaklıkta olan bir noktaya ulaĢtığınızda, saat bir varıĢ alarmı sinyali verecek Ģekilde bir mesafe değeri belirleyebilirsiniz.

#### *Varış alarmını ayarlamak için:*

- 1. Zaman Ġzleme veya GPS Modunda **MENU** düğmesine iki defa basarak MENU Ekranını görüntüleyin.
- 2. ▲ ve ▼ düğmelerini kullanarak imleci SET UP hizasına getirin ve SET UP Ekranını görüntülemek için düğmesine basın
- 3. ▲ ve ▼ düğmelerini kullanarak imleci ALARM üzerine getirin ve daha sonra Alarm Ayar Ekranını görüntülemek için ● düğmesine basın.
- 4. ▲ ve ▼ düğmelerini kullanarak imleci ARRIVAL ALM. (VARIġ ALARMI) üzerine getirin ve daha sonra düğmesine basın.
- 5. Ekranda yanıp sönen bölgeyi aĢağıda görüldüğü sırada hareket ettirmek için MODE düğmesini kullanın.
	- Distance (integer) Mesafe (tamsayı)
	- Distance (decimal) Mesafe (ondalık)
	- ARRIVAL ALM ON/OFF VARIġ ALARMI (AÇIK/KAPALI)
- 6. Mesafe rakamları seçiliyken (yanıp sönen bölge), ▲(+) ve ▼(-) düğmelerini kullanarak ayarı değiĢtirin.
- · Düğmelerin basılı tutulması ayarı yüksek bir hızla değiştirir.
- ARRIVAL ALM ON/OFF (VARIŞ ALARMI AÇMA/KAPAMA) ayarı seçiliyken, varış alarmı açma/kapama arasında geçiş
- yapmak için ▲ ve ▼ düğmelerini kullanın.
	- 7. İstediğiniz bütün işlemleri yaptıktan sonra, Ayar Ekranından çıkmak ve Alarm Ayar Ekranına dönmek için düğmesine basın
	- 8. İmlecin DONE (İŞLEM YAPILDI) üzerinde olduğunu onaylayın ve daha sonra SET UP (AYAR) ekranına dönmek için ● düğmesine basın.
	- 9. Saat Moduna veya GPS Moduna dönmek için **MODE** veya **MENU** düğmesine iki defa basın.

## **Bir Bilgisayarla Veri Alışverişi**

Saat ve bilgisayarınız arasında GPS ve saat kurulum verisi alışverişi için, Arabirim/Şarj Cihazını bilgisayara bağlamanız ve saati Arabirim/Sarj Cihazına takmanız gerekir.

#### **Dikkat!**

 Bilgisayarınızdan saate bir tek arazi iĢareti, iz noktası veya yol noktası (rota planı) bile göndermeniz, saat belleğinde bulunan bütün arazi işaretlerinin, iz noktalarının veya yol noktalarının (rota planı) silinmesine ve gönderdiğiniz veriyle değiştirilmesine neden olacaktır. Eğer saat belleğindeki bilgiye ihtiyacınız varsa, bilgisayarınızdan saate veri göndermeden önce bir yedek kopya olușturun.

 Bir veri iletiĢim iĢlemi devam ederken asla saati Arabirim/ġarj Cihazından çıkarmayın. Bu, saat belleğindeki verinin bozulmasına neden olabilir.

• Veri iletişimi için hazırlanırken, Arabirim/Şarj Cihazına takmadan önce saatinizi mutlaka PC ARABİRİM Moduna getirin. **Not** 

■ Bir kişişel bilgisayarla veri iletişimi sağlayabilmek için, önce CD-ROM'da bulunan Saat Uygulamasını bilgisayarınıza kurmalısınız. Saat Uygulamasının yüklenmesi konusunda daha fazla bilgi için, CD-ROM"da bulunan belge dosyasına bakınız.

## *Arabirim/Şarj Cihazını bir Bilgisayara bağlamak için*

Arabirim/ġarj Cihazını, saatle birlikte gelen seri kabloyu kullanarak bilgisayara bağlayın.

COM Port - COM Portu

- Seri kabloyu, uygun portlara sıkıca takın. Bağlantıların sağlam olmaması durumunda doğru iĢlem mümkün olmayacaktır.
- Bilgisayara bağlanmak için Arabirim/ġarj Cihazını kullanırken, Arabirim/ġarj Cihazına AC Adaptör bağlanmasına gerek yoktur.
- Bir bilgisayara bağlanırken, sıcaklığın mümkün olduğu kadar oda sıcaklığına (yaklaşık 23°C) yakın olmasını sağlayın.

## *Bir bilgisayarla veri alışverişi için:*

- 1. Zaman İzleme veya GPS Modunda **MENU** düğmesine iki kez basarak MENÜ Ekranını görüntüleyin.
- 2. A ve ▼ düğmelerini kullanarak imleci PC INTRFACE (PC ARABİRİMİ) hizasına getirin.
- 3. Saati Arabirim/Şarj Cihazına takın ve PC INTRFACE (PC ARABİRİMİ) Ekranını görüntülemek için düğmesine basın.
- PC INTRFACE (PC ARABİRİMİ) Ekranında "WAITING" (BEKLEMEDE) mesajı olmalıdır.
- 4. CD-ROM"dan yüklediğiniz Saat Uygulamasını kullanarak bilgisayarınızdan yükleme ve geri yükleme iĢlemini gerçekleĢtirin.
- Veri yükleme ve geri yükleme hakkında bilgi için, CD-ROM"da bulunan "Manual" dosyasının içeriklerini inceleyin.
- 5. Saat Moduna veya GPS Moduna dönmek için **MODE** düğmesine iki defa basın.

## **Referans**

Bu bölüm, saatin özellikleri, fonksiyonları ve çalıştırılması hakkında daha ayrıntılı teknik bilgi içermektedir. Bölüm, aynı zamanda saat çalıştırılırken uygulanan önemli uyarılar ve notları da içermektedir.

## **Veri Girme**

Aşağıda, metin, sayı, v.b. verileri girmek için uygulamanız gereken işlemler verilmektedir.

## **Metin girmek için:**

- 1. MODE düğmesine basarak, yanıp sönen bölgeyi karakter girmek istediğiniz yere getirin.
- 2. A ve ▼ düğmelerini kullanarak mevcut giriş karakterleri arasında aşağıda görülen sırada geçiş yapın.

#### *Şekil:*

▲ düğmesine basın; ▼ düğmesine basın;

 $(bogluk);$   $A-Z;$   $0-9$ 

- ▲ veya ▼ düğmelerine basılı tutulmasıyla karakterler daha hızlı değiĢir.
- Ekran üzerindeki giriş alanında bulunan bütün karakterleri silmek için, MODE düğmesini yaklaşık bir saniye basılı tutun.
- En fazla 16 karaktere kadar veri girebilirsiniz.
	- 3. İstediğiniz bütün karakterleri girmek için adım 1 ve 2'yi tekrarlayın.

## *Enlem ve boylam girmek için:*

- 1. **MODE** düğmesine basarak, yanıp sönen bölgeyi, değiştirmek istediğiniz enlem veya boylam konuma getirin.
- 2. A ve ▼ düğmelerini kullanarak yanıp sönen bölgenin bulunduğu konumdaki ayarların menzili boyunca geçiş yapın.
- ▲ veya ▼ düğmesinin basılı tutulmasıyla ayarlar hızlı değiĢir.
	- 3. İstediğiniz enlemi ayarlamak için adım 1 ve 2'yi tekrarlayın.

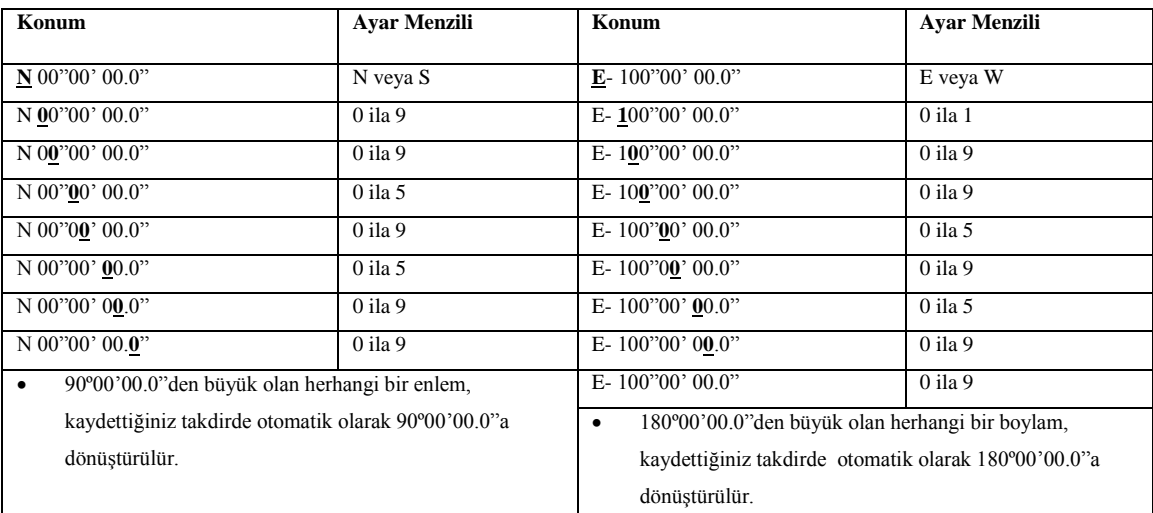

## **Sayısal bir ayarı değiştirmek için:**

- 1. MODE düğmesine basarak, yanıp sönen bölgeyi değiştirmek istediğiniz basamağa getirin.
- 2. ▲ ve ▼ düğmelerini kullanarak 0'dan 9'a kadar rakamlar arasında geçiş yapın.
- ▲ veya ▼ düğmesinin basılı tutulmasıyla rakamlar hızlı değiĢir.
- Bazı sayısal ayarlar, negatif değerlerin girilmesine izin verir. Böyle bir durumda, değerin ilk (en soldaki) basamağı eksi isaretine dönüşür.
	- 3. İstediğiniz bütün ayarlar için adım 1 ve 2'yi tekrarlayın.

## **Ölçü Birimi Dönüşümü**

Saat, bu değerleri metrik sistemden diğer birimlere dönüşüm yapmak için kullanır. Ölçüm biriminin seçilmesi hakkında bilgi için

sayfa 34"te bulunan "Mesafe, hız ve yükseklik birimlerinin belirlenmesi" bölümünü inceleyiniz.

## **Mesafe**

- $1 \text{ mi} = 1.6093 \text{ Km}$
- $\bullet$  1 NM = 1.852 Km

## **Hız**

- 1 mil/saat = 1.6093 Km/saat
- 1 Knot = 1.852 Km/saat

Not: mi = Mil; NM= Deniz mili; Knot = NM/saat

## **Yükseklik**

1 feet =  $0.3048$  m

## **GSP Uydu Bilgisinin Görüntülenmesi**

Şuanda yörüngede bulunan GPS uydularının konumunu görüntülemek ve durumunu almak için aşağıdaki işlemi uygulayabilirsiniz.

## **Uydu Bilgi Göstergesi**

Aşağıda, ekranda görülen uydu işaretlerinin anlamı açıklanmaktadır.

#### **Gök Küresi**

*Şekil - yukarıdan aşağıya, soldan sağa:* 

Zenit; Kuzey; Batı, Doğu;

Ufuk; Güney; Geçerli enlem ve boylam.

## **Üstten görünüş**

Şekil - yukarıdan aşağıya, soldan sağa:

Ufuk; Kuzey; Azimut açısı (uygun kuzeyden 0º "den 359º"ye doğru doğuda)

Batı; Doğu;

Zenit;

Güney

#### **Uydu İşaretleri**

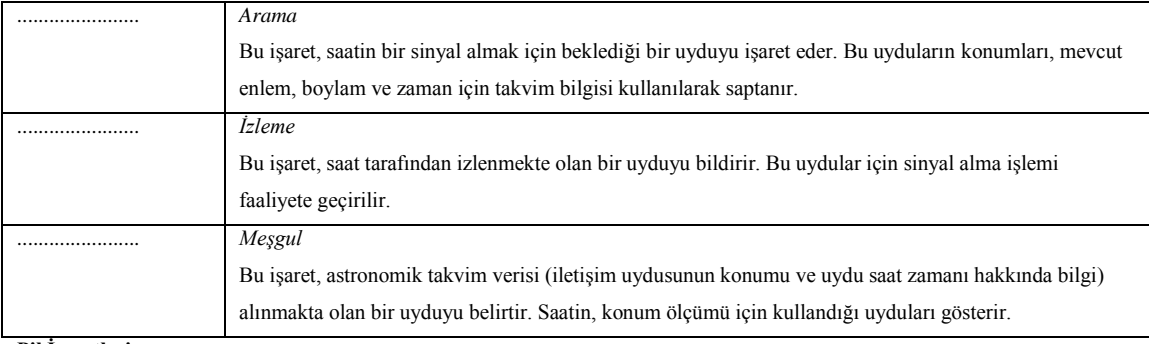

## **Pil İşaretleri**

..... : Pil şarjı yeterli.

.....: Pil zayıflıyor. En kısa sürede şarj edin.

## **Referans Değerleri**

Dünya ne düz ne de mükemmel bir küre ve hatta ne de bir elips olmadığı için, farklı büyük ve küçük eksenleri bulunan çok sayıda küresel modeller (genellikle elips modelleri) geliştirilmiştir. Bir elipsoit, dünya ile olan konumunu belirlemek için gerekli olan çeşitli kontrol noktalarına ek olarak, bir harita referans değeri oluşturur.

Değişik ülkeler kendi bölgelerinin haritasını oluşturduğunda, çoğunlukla belirli bir alanda doğruluk sağlamak için her biri kendi referansını kullanır. Bazı referans değerleri aynı elipsoidi paylaşmakla birlikte, değişik referans değerlerine yol açan farklı kontrol noktaları kullanırlar. Ülkeler arasındaki hava seyahatinin geliĢmesi, ülkelerin Dünya Jeodatik (Arazi Bölme) Sistemi (WGS)

isimlerine göre tanımlanan tek bir global referans noktasına gereksinimini yaratmıştır. GPS uyduları gurubu, koordinatları tanımlamak için WGS 84'ü kullanır. Bir referans değerinin koordinatlarının, dönüştürme işlemi yapılmadan, başka bir referans değeri sistemi için kullanılmasının, birkaç yüz metrelik hataların oluşmasına neden olabileceği dikkate alınmalıdır.

#### **UTM Şebeke Koordinatları**

"UTM" kelimesi, harita oluşturmak için dünya genelinde evrensel bir sistem oluşturma çalışmaları dahilinde geliştirilmiş bir ağ sistemi olan "Universal Transverse Mercator - Evrensel Çapraz Merkator" kelimelerinin kısaltmasıdır.

UTM sistemi dünyayı, her biri 6 derece boylam genişliğinde olan 60 bölgeye ayırır. 80° S (güney) enlemden 84° N (kuzey) enleme kadar uzanan UTM bölgeleri, bölge içerisindeki UTM Ģebeke koordinatları için referans noktasını tanımlar. Konu üzerine mevcut birçok teknik kaynaktan veya İnternet üzerinden UTM koordinatları hakkında daha fazla bilgi edinebilirsiniz.

## **MRGS**

"MRGS" kelimesi, UTM Ģebekelerini ayrıca çift-harfli tanımları bulunan 100.000 metrelik Ģebeke karelerine ayıran "Military Reference Grid System - Askeri Referans Sebeke Sistemi"nin kısaltmasıdır.

Konu üzerine mevcut birçok teknik kaynaktan veya İnternet üzerinden UTM koordinatları hakkında daha fazla bilgi edinebilirsiniz.

#### **DOP Değerleri**

"DOP" kelimesi, "Dilution of Precision – Azaltılmış Hassaslık" kelimelerinin kısaltmasıdır ve DOP değeri, sizin için mevcut olan uyduların özelliğini (sizinle ölçüm için saat tarafından kullanılan uydu takımı arasındaki geometriyi) gösterir. Yüksek bir DOP değeri, kötü bir uydu konumunu, daha düşük bir değer daha iyi konumu gösterir. Kullanılmakta olan uyduların ufukta çok alçakta olması veya güçlü bir ormanlık alanda okuma yapılması, kötü uydu konumunu gösteren yüksek bir DOP değeri üretir.

#### **Saat DOP Değerini Nasıl Kullanır?**

- Tek-ölçümlük veya AUTO (OTOMATİK) Modda bir GPS ölçümü gerçekleştirdiğinizde, saat, ölçüm için kullanılan uydu takımının yerini saptamak için bir DOP değeri elde eder ve bu değeri saatin geçerli DOP değeri ayarı ile karşılaştırır (sayfa 33).
- Eğer elde edilen DOP değeri, ayarlı DOP değerinden büyükse (ki bu durum konumun ayarlı değerden daha kötü olduğunu gösterir) saat üç defa ses sinyali verir ve daha sonra elde edilen değer ayarlı değerden küçük oluncaya veya 30 saniye geçinceye kadar ölçüm gerçekleştirmeye devam eder.
- Eğer saat 30 saniye içerisinde ayarlı DOP değerinden daha küçük bir DOP değeri ile ölçüm elde edemezse, bir ses sinyali verir.

#### **Not**

- Yukarıdaki DOP karşılaştırma işlemi, GPS ölçümleri için Sürekli Modu kullandığınızda gerçekleştirilmez.
- Eğer başarılı GPS ölçüm sonuçları elde etme konusunda sürekli olarak problemler yaşıyorsanız, saatin DOP değeri ayarını artırmayı deneyin (sayfa 33).

#### **KULLANICI MAG Ayarı**

Sayfa 37"deki "Gerçek kuzey ve manyetik kuzeyi belirlemek için" bölümündeki iĢlemde "USER MAG" manyetik kuzeyi seçtiğinizde, mevcut konumunuzdaki gerçek kuzey ve manyetik kuzey arasındaki farkı gösteren bir manyetik sapma değeri sağlamalısınız. AĢağıdaki kaynaklardan manyetik sapma değerleri hakkında bilgi edinebilirsiniz.

- Topografik haritaların çoğu, manyetik kuzeyi, gerçek kuzeyi ve Evrensel Çapraz Merkator şebeke kuzeyini ve bir sapma değerini gösteren üç oka sahip küçük bir diyagram içerir.
- İnternet üzerinden de manyetik sapma konusunda bol miktarda bilgi edinebilirsiniz.

#### **ÖNEMLİ!**

Manyetik sapma değerleri her yıl değişmektedir. Geçerli değerleri kullandığınızdan emin olun.

## **GPS Modu**

## **GPS Nedir?**

Global Konum Saptama Sistemi (GPS),ilk ve tek olarak Birleşik Devletler Savunma Bakanlığı tarafından geliştirilmiştir ve yürütülmektedir. GPS'nin uzay bölümü, dünyadan 21.000 kilometre yükseklikteki yörüngede dönen ve aralarında eşit mesafe bulunan NAVSTAR uydularından ibarettir. En az üç uydudan alınan sinyallerle, her bir uydu ile saat arasındaki mesafe ve her uydunun yörüngesi baz alınıp üçgen prensibi kullanılarak GPS Saatinin mevcut konumu belirlenir.

#### **ÖNEMLİ!**

GPS uyduları tarafından üretilen sinyaller, Colorado'daki Colorado Springs'de bulunan GPS Ana Kontrol İstasyonu tarafından kontrol edilir. Sinyaller azalmış hassasiyete ve hatta uyarı verilmeden kesilmeye maruz kalabilirler.

#### **Takvim ve Astronomik Takvim Verisi**

Bir GPS uydusundan gönderilen bilgi mesajı, sistemdeki diğer bütün uyduların yaklaĢık konumlarını bildiren bir takvim ile iletişim uydusunun konumu hakkında hassas bilgiler içeren bir astronomik uydu takviminden oluşur.

Saatin konumunuzu saptamak için gerekli bilgiyi elde etme hızı birçok faktöre bağlıdır. En önemli faktörlerden biri, saat belleğindeki takvim ve astronomik takvim bilgisinin durumudur. Bir GPS ölçümü gerçekleştirirken başlayabileceğiniz olası iki bilgi durumu vardır: Hızlı başlama ve yavaş başlama.

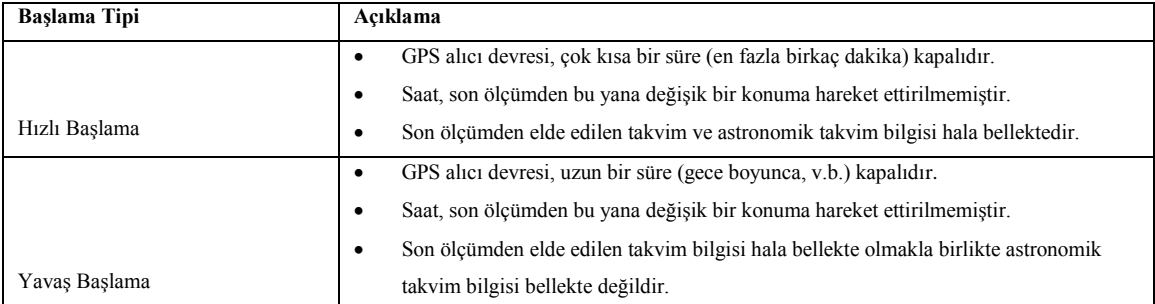

## **ÖNEMLİ!**

Yukarıdaki terimler ve bunların tanımlarında, geçerli standart Amerikan İngilizcesi kullanımı baz alınmıştır. Tanımlar, dil coğrafi alana göre değişiklik gösterebilir.

Saat, halihazırda belleğinde bulunan takvim bilgisinin artık geçerli olmadığını saptar saptamaz, uydulardan birinden yeni takvim bilgisini alır. Takvim bilgisi alınırken, "RECEIVING SATELLITE DATA" (UYDUDAN BİLGİ ALINIYOR) mesajı belirir. Bu işlemin tamamlanması yaklaşık olarak 10 dakika sürer. Ekranda bu mesajı gördüğünüzde, saatin anteniyle birlikte gökyüzüne dönük olmasını sağlayın ve bu konumunu koruyun.

## **GPS Sinyali Almayı Etkileyen Faktörler**

GPS uydularından sinyal alma, aşağıdaki koşullar altında zor, hatta imkansız hale gelebilir:

- Bina içinde veya yer altında,
- Yüksek binaların arasında,
- Sık ağaçlı ormanlık alanlarda,
- Yüksek gerilim hatlarının yakınında,
- Motorlu bir araç içinde,
- Saatin anteni elbisenizle kapatıldığında, v.b.

## **Yön Saptama Uyarıları**

- **Yön saptama işlemlerini asla yürürken, bisiklet veya motorlu bir araç kullanırken gerçekleştirmeyin. Bu, kazaya neden olabilir.**
- **Bu saati, bir gemi veya uçak için bir ana yön saptama (seyir) cihazı olarak kullanmayın. Bu, kazaya neden olabilir.**
- **Yararlı bir yön saptama aracı olmakla birlikte, bir GPS alıcısı asla, konvansiyonel harita ve pusula tekniklerinin yerine kullanılmamalıdır. Manyetik pusulaların sıfır derecenin altındaki sıcaklıklarda çalışabildiğini, pilleri olmadığını ve mekanik olarak basit olduklarını unutmayın. Kullanımı ve anlaşılması kolaydır ve hemen hemen her yerde çalışırlar. Bu nedenlerle manyetik pusula, ana yön saptama aracınız olmaya devam etmelidir.**

## **Bilgi Güvenilirliği**

Global konum saptama sistemi (GPS), aynı zamanda bütün bakım, yönetim ve hassasiyet ayarları için sorumlu olan Birleşik Devletler tarafından yönetilmektedir. Bu nedenle, sistemde ve ürettiği sinyallerde beklenmeyen değişiklikler olabilir.

## **Grafik Seyir Ekranı**

- 8 Km/saat"ten düĢük hızlarda HEADING UP (ROTA-YUKARI) ekranı kullanılabilmekle birlikte, ölçüm doğruluğu büyük ölçüde azalır.
- Sürekli Mod Ölçümleri sırasında HEADING UP (ROTA-YUKARI) göstergesi ekrandayken, binaların veya diğer engellerin alınan sinyale zarar vermesi durumunda, ekranda "SEARCH" (ARAMA) mesajı belirir. Bir sonraki baĢarılı ölçüm elde edilir edilmez HEADING UP (ROTA-YUKARI) ekranı tekrar görülür.
- Grafik Seyir Ekranında görüntülenebilecek maksimum mesafe 9999 kilometredir.
- Hedef (varış yeri) ibresi, işlemi tamamen durdursanız bile HEADING UP (ROTA-YUKARI) ekranında kalabilir.
- Hedef ibresinin görünümü, hedefin izafi yönüne bağlı olarak otomatik olarak değişir.

#### **Rota ve Yön Değerleri**

Rota ve yön, ekranda derece olarak temsil edilen değerler olarak gösterilir. AĢağıdaki Ģekil, bu değerlerin anlamını göstermektedir.

Şekil - yukarıdan aşağıya, soldan sağa:

- $315^\circ$  = Kuzeybatı;  $0^\circ$  = Kuzey;  $45^\circ$  = Kuzeydoğu;
- $270^{\circ} = \text{Batu}$ ;  $90^{\circ} = \text{Doğu}$ ;

225º = Güneybatı; 180º = Güney; 135º = Güneydoğu

#### **Ekran Uyarıları ve Mesajlar**

AĢağıda, saatin ekranında görülen uyarı ve mesajlardan bazıları açıklanmaktadır. Bu mesajlar normaldir ve bir arıza bildirmezler.

#### **WAIT (BEKLE) Mesajı**

Saatin pilinin bitmesi üzerine Ģarj etmeye baĢladığınızda ekran üzerinde bu mesaj belirir. Bu mesaj ekranda kaldığı sürece Ģarj işlemine devam edin.

## **RECEIVING SATELLITE DATA (UYDUDAN BİLGİ ALINIYOR) Mesajı**

Bu mesaj, saatin uydu bilgisi almakta olduğunu belirtir. Bir bilgi alma işleminin tamamlanması yaklaşık olarak 10 dakika zaman alabilir. Bu süre içerisinde saatin gökyüzüne dönük olmasını sağlayın ve bu konumunu koruyun.

## **Ekran-Üzeri Göstergeler**

AĢağıda, akranın alt kısmı boyunca yer alan göstergeler açıklanmaktadır. AĢağıdaki tabloda, bir göstergenin üzerinde o

göstergenin "açık" konumda olduğu anlamına gelen bir iĢaret (çubuk) bulunduğunda bunun ne anlama geldiği açıklanmaktadır.

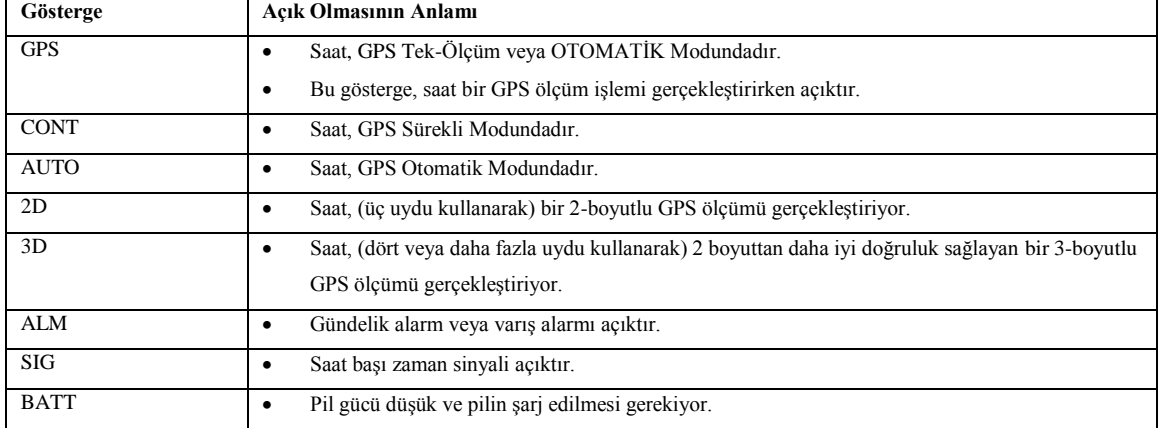

#### **Alt Gösterge Alanı Maddeleri**

AĢağıdaki tabloda, alt gösterge alanında görülen bilgi tipleri açıklanmaktadır.

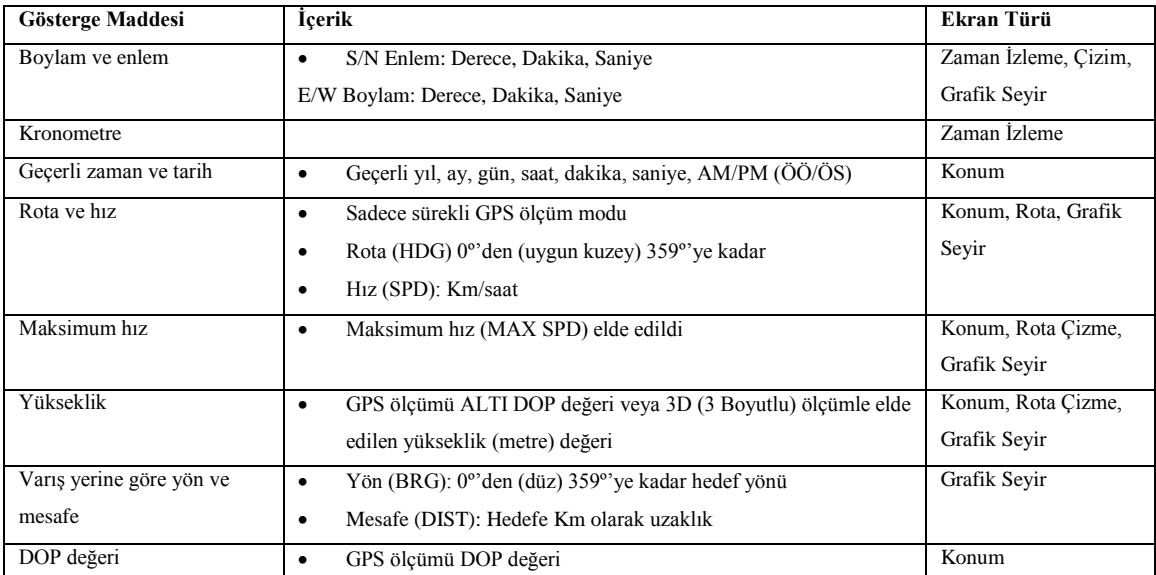

\* E/W: Doğu/Batı; S/N: Güney/Kuzey.

#### **Not**

- Eğer son GPS ölçümü için 3D ölçümleri mümkün olmamıĢsa, hem yükseklik hem de DOP değeri için "\_\_\_\_\_" iĢareti görülür.
- Eğer mesafe 9999 Km"den büyükse, hedefe olan mesafe için "\_\_\_\_\_" iĢareti görülür.

#### **Anten**

Saatin antenine kesinlikle metalik etiketler yapıştırmayın. Bu durum, uygun sinyal alınmasını engelleyebilir.

Antenna - Anten

## **Teknik Özellikler**

#### **Zaman izleme Modu**:

Normal sıcaklıkta doğruluk (hassasiyet): 30 saniye /Ay

Saat Modu Göstergesi: Saat, dakika, saniye a.m./p.m (öğleden önce / öğleden sonra) yıl, ay, gün, haftanın günü.

Zaman sistemi: 12 saatlik ve 24 saatlik formatlar arasında geçiş yapılabilir.

Takvim sistemi: 2000 yılından 2039 yılına kadar ön-programlı tam otomatik takvim.

Diğer: Gün IĢığından Yararlanma Zamanı / Standart Zaman.

Alarm: 20 saniyelik ses sinyalli gündelik alarm; saat başı sinyali

Kronometre:

Ölçme birimi: 1/100 saniye

Ölçme kapasitesi: 23 saat, 59 dakika, 59.99saniye

Ölçme modları: Geçen zaman, kesme zamanı, iki bitiş süresi.

## **GPS Modu**

Alıcı Frekansı: 1575.42 MHz

İzleme kodu: C/A

Alıcı kanallar / İzleme yöntemi: 12/paralel

Maksimum uydu izleme: 12

Güncelleme hızı: 1 saniye (Sürekli Mod)

## Yaklaşık ölçme doğruluğu:

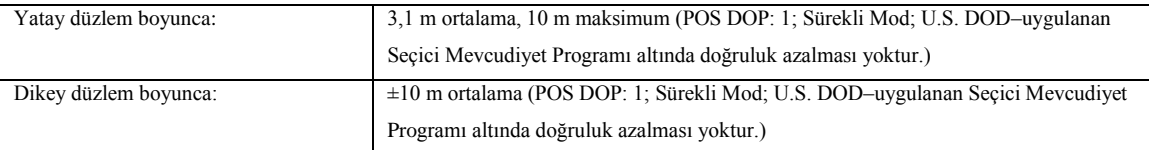

Ortalama Sinyal Yakalama Zamanları:

Yavaş başlama: 50 saniye

Hızlı başlama: 15 saniye

İzleme hassasiyeti: -130 dBm

Gösterge Ekranları: Konum ekranı; Çizim Ekranı; Grafik Seyir Ekranı; Yükseklik Grafik Ekranı.

Kullanıcı ayarları: Yol noktaları, arazi işaretleri, bölge referans değerleri; harita çizim ölçeği; mesafe birimleri; hız birimleri; yükseklik birimleri; otomatik zaman ayarı.

- Ölçüm ve ortalama sinyal yakalama süresi, gerçek uydu modeli, radyo dalgası koĢulları ve sistem çalıĢma koĢulları nedeniyle değişebilir.
- Ortalama sinyal yakalama süresi, saatle uzun bir süre herhangi bir ölçüm yapılmamasını veya pil değiĢimini takip eden ilk ölçüm sırasında daha uzun olabilir.
- Bu saat, hız değerlerini şu şekilde değiştirir: 1 mil/saat = 1.609 Km/saat, 1 knot = 1.852 Km/saat

## **Genel**

Çalışma sıcaklığı: 0 ila 50°C (32 ila 122°F)

Diğer: EL Arka aydınlatma

Güç gereksimi: Bir adet (yerleşik) şarj edilebilir lityum iyonlu pil

## **Yaklaşık Pil Ömrü**:

Aşağıda, sadece belirtilen modda kullanım için yaklaşık pil ömrü gösterilmektedir:

- Sadece Saat Modu: 40 gün.
- Tek-Ölçüm Modu: 70 ölçüm (ölçüm başına ortalama 60 saniye).
- Sürekli Mod: 70 dakika (sürekli ölçüm) .
- Otomatik Mod: 140 dakika (dakika başı otomatik ölçüm, ölçüm başına ortalama 60 saniye).

## **Standart Aksesuarlar**

Arabirim/ġarj Cihazı, AC Adaptörü, Seri Kablo, CD-ROM.

#### **Not:**

Her bir ölçüm için gereken zaman, uydu konumları, ölçüm ortamı ve ölçüm frekansı nedeniyle yukarıda belirtilenlerden daha uzun olabilir.

## **Kullanıcı Tarafından Yapılacak Bakım**

**Pil**: Saati aldığınız zaman içinde bulunan pil fabrikada testler için konulmuş olup beklenen süreden önce bitebilir.Pil voltajının düşmesi (ışığın yanmaması veya görüntünün silikleşmesi) halinde,hemen bir CASIO servisine giderek pilinizi değiştirtiniz. Pil değişimi için ücret ödeyeceğinizi unutmayın.

**Su Geçirmezlik**: Bu saat, kılıfı üzerinde belirtilen statik basınçta (50, 100 veya 200 metre) su girmesine ve belirtilen derinlikte tuzlu suya daldırılmaya karşı dayanıklıdır. Bununla birlikte, su altındaki hareketin ürettiği dinamik basıncın statik basınçtan daha büyük olduğuna dikkat edilmelidir. Lütfen aĢağıdaki tabloyu dikkatlice inceleyin ve sorunsuz bir kullanım için aĢağıdaki tablodan kendi saatinizin sınıfını belirleyin.

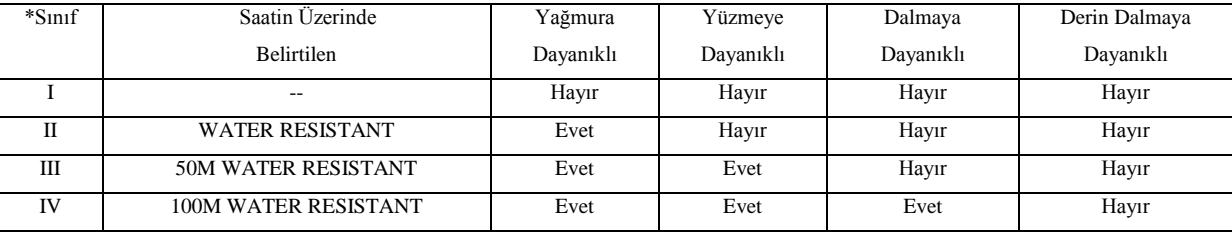

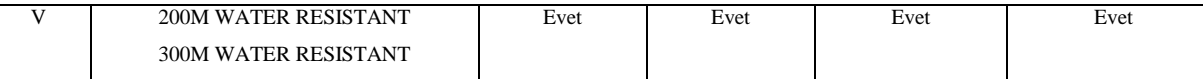

\*Notlar:

- I Su geçirmez özelliği yoktur,her türlü nemden koruyunuz.
- III Saat su altında iken butonları ile iĢlem yapmayınız.
- IV Eğer tuzlu suda kullanıldıysa,temiz suyla yıkayınız ve kurulayınız.
- V (Helyum-oksijen gazı gerektiren dalışlar hariç) Derine dalmaya elverişlidir.
- Su geçirmez saatiniz, Uluslararası Standartlaştırma Örgütü denetiminde ISO2281 ve FTC (ABD) "SAAT ENDÜSTRİSİ İÇİN KILAVUZ", Kılavuz 5'e göre test edilmiştir.
- Bazı su-geçirmez saatlerde deri kayış bulunur; ıslanması durumunda kayışı tamamen kurutun. Saatin ıslak kayışla uzun süre takılması kayışın ömrünün azalmasına ve renginin solmasına neden olabilir. Bu durum, cilt reaksiyonuna da neden olabilir.

## **AC Adaptörünün ve Arabirim/Şarj Cihazının Bakımı**

- Saat ve Arabirim/ġarj Cihazı üzerindeki temas yerlerini periyodik olarak bir pamuk parçasıyla silerek temiz kalmalarını sağlayın ve fişe takarken doğru teması sağlayın.
- AC Adaptörü fişiyle elektrik prizi arasındaki bölgede toz birikmesi veya başka herhangi bir sorun olup olmadığını kontrol edin.

## **Saatinizin Bakımı**

- Asla saatinizin kasasını açmayı veya arka kapağı çıkarmayı denemeyin.
- Saati su ve tozdan koruyan lastik koruyucuyu her 2-3 yılda bir değiştiriniz.
- Eğer saatin içine nem girerse hemen bir CASIO servisine kontrol ettiriniz.
- AĢırı sıcak ve aĢırı soğuktan saatinizi koruyunuz.
- Saat normal bir kullanıma dayanabilecek şekilde tasarımlanmış olmakla birlikte, kaba kullanımdan ve düşürmekten kaçınmalısınız.
- Kayışı çok sıkı bağlamayın. Parmağınız bileğinizle saat arasına girebilmelidir.
- Saatinizi ve kayışını, kuru bezle ya da su ve zararsız bir temizleyici karışımıyla nemlendirilmiş bezle temizleyiniz.Asla aseton,tiner ve sprey temizleyici gibi buharlaşan maddeler kullanmayınız..
- Saatinizin plastik kısımlarının bozulmasına yol açabilecek saç spreyi,kolonya,güneş kremi gibi maddelerle saatin temasından kaçınınız.Saatiniz bunlar ve benzeri kozmetik maddelerle temas ederse hemen kuru,yumuşak bir bezle siliniz.
- Kullanmadığınız zaman saatinizi kuru bir yerde muhafaza ediniz.
- Saatinizi benzin,temizleyici çözücüler,gazlı spreyler,yapışkan maddeler ve boya gibi maddelerden sakınınız.Bu maddeler saatinizin sızdırmazlığına ve kaplamasına zarar verir.
- Boyalı yüzeyler aynı zamanda çok güçlü basınç, uzun süreli silme, kazıma, sürtünme, v.b. etkilerle rengini kaybedebilir veya yıpranabilir.
- Bazı modellerde kayışların üzerinde serigrafi baskısı bulunur. Bu kayışları temizlerken bezi baskılı kısımlara çok sert bastırmamaya dikkat edin.
- Bu kılavuzu ve saatle birlikte verilen bütün belgeleri gelecekte başvurmak üzere güvenli bir yerde muhafaza edin.
- Bu saat, pil bittiğinde bile bellek bilgisini koruyan EEPROM belleğine (elektrikli silinebilir programlanabilir salt okunur bellek) sahiptir. Aşağıdaki koşullar, bilginin bozulmasına veya tamamen kaybedilmesine neden olabilir:

*Arıza, onarım veya saat kasasının açılması.*

*Güçlü elektrostatik yük veya darbe.*

*Aşırı sıcaklık veya rutubet düzeyleri.*

*Pil değiştirme işleminin yanlış uygulanması.*

Plastik kayışlı saatlerde...

- Kayışın üzerinde beyazımsı,toz halinde bir madde görebilirsiniz.Bu madde teninize ya da giysinize zarar vermez, ve bezle silerek kolayca çıkarılabilir..
- Plastik kayışı su veya ter içinde,ya da yüksek oranda nemli ortamlarda bekleterek ıslak bırakmak kayışın bozulmasına, kesilmesine veya çatlamasına neden olur. Plastik kayışın uzun ömürlü olması için,en kısa zamanda yumuşak bir bezle silinip sudan veya kirlerden arındırılması gerekir.

CASIO COMPUTER CO.,LTD. ,saatin kullanımından doğabilecek herhangi kayıp veya zarardan ötürü size veya üçüncü Ģahıslara karsı sorumlu tutulamaz.

## GPS Hızlı BaĢvuru

Bu Hızlı BaĢvuru, SATELLITE NAVI (Modül No. 2240) saatinin temel iĢlemlerini göstermektedir.

Burada tanımlanan bütün işlemlerin Saat Modundan başladığına dikkat edin.

Non-Timekeping Mode Screen - Saat Modu haricinde bir mod ekranı

Timekeeping Mode - Saat Modu

Hold down for about... - Yaklaşık bir saniye basılı tutun

 BaĢka herhangi bir ekrandayken doğrudan Saat Modu ekranına geçmek için, **MENU** düğmesini yaklaĢık bir saniye basılı tutun.

## **GPS Mevcut Konum Ölçümü**

1. **Bölgenin Belirlenmesi** (Kullanım Kılavuzu, sayfa 20)

- İlk olarak bir GPS ölçümü yapmadan önce, halihazırda bulunduğunuz bölgeyi tanımlayın. Başlangıçtaki varsayılan bölge ayarı Tokyo"dur (TYO). Ayarını yaptığınız mevcut bölgeden en az 300 Km uzaklaĢmanız durumunda bu ayarı güncellemeniz gerekir. AĢağıdaki örnekte, bulunulan yerin (ANC) bölge olarak nasıl tanımlandığı gösterilmektedir.
- 1. Saat Modundan, AREA:CITY Ekranına girin.

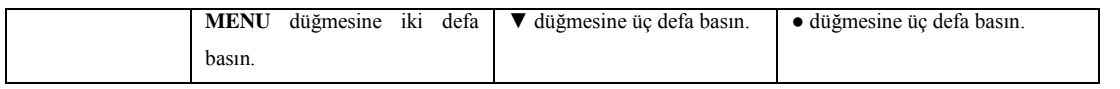

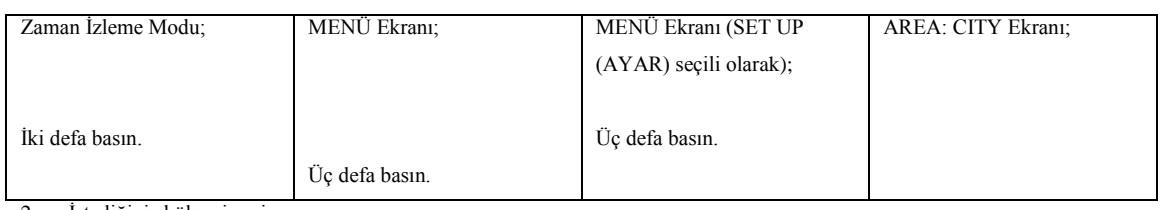

2. İstediğiniz bölgeyi seçin.

▲ ve ▼ düğmelerini kullanarak imleci hareket ettirin ve seçilen bölgeyi kaydetmek için ● düğmesine basın.

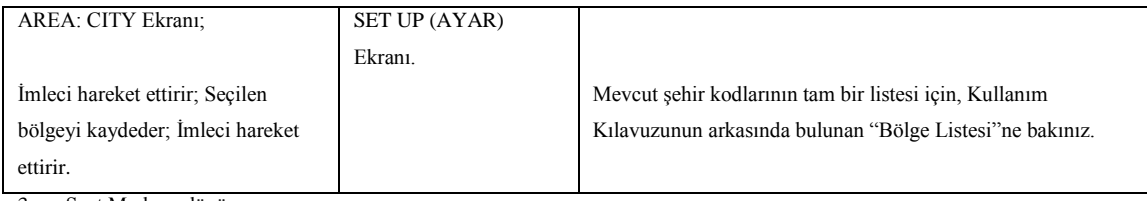

3. Saat Moduna dönün.

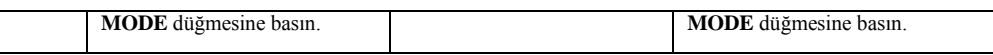

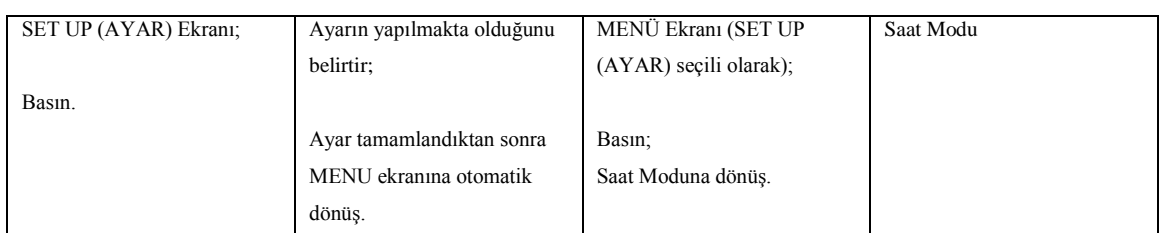

**2.Geçerli Zamanın Ayarlanması** (Kullanım Kılavuzu, sayfa 12).

Eğer Saat Modu ayarı doğru değilse, bu adımları uygulayın.

1. Saat Modundan, TIME SET (ZAMAN AYARI) Ekranını görüntüleyin.

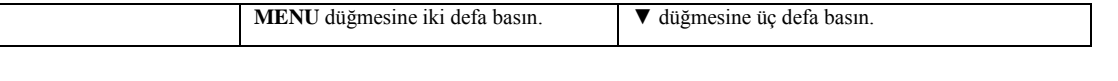

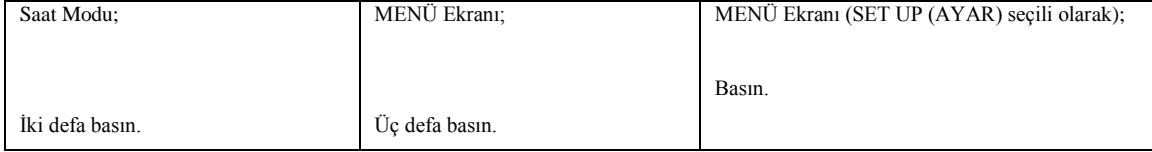

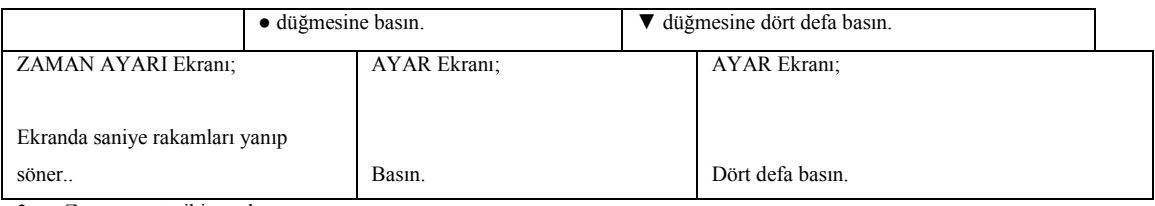

2. Zamanı ve tarihi ayarlayın.

**MODE** düğmesini kullanarak ekranda seçim yapın; ▲ ve ▼ düğmelerini kullanarak yanıp sönen bölgeyi hareket ettirin ve mevcut zaman ayarını uygulayarak AYAR ekranından çıkmak için ● düğmesine basın.

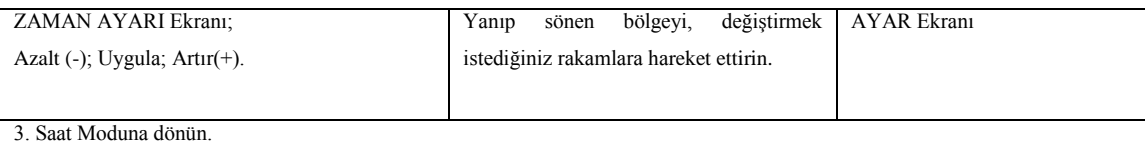

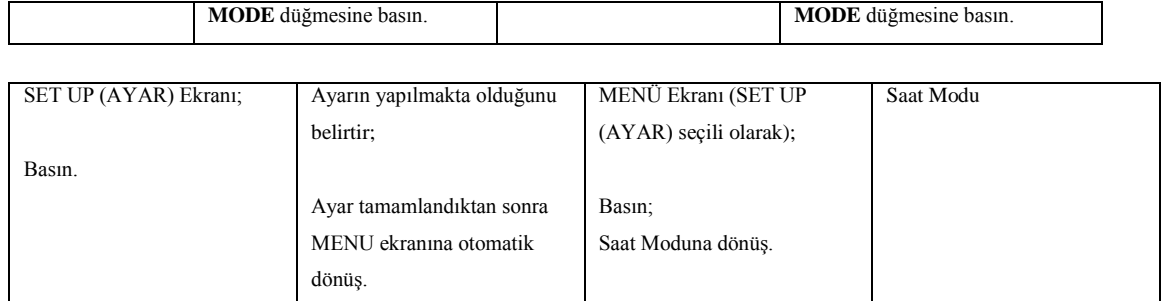

**3. GPS ölçümlerinin Alınması** (Kullanım Kılavuzu, sayfa 16).

\* Ölçümleri, üst kısmı kapalı olmayan açık bir alanda gerçekleĢtirin.

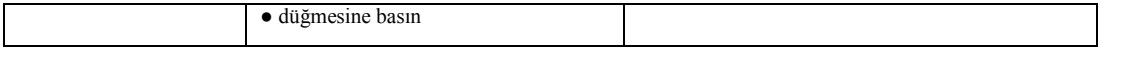

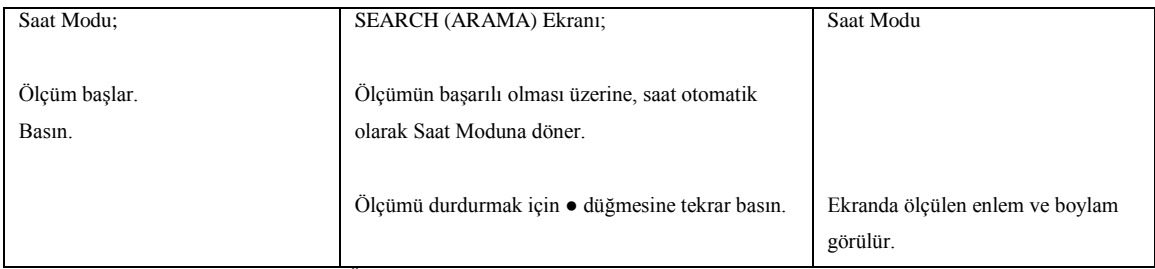

**Bir Hedef yönü Saptamak için GPS Ölçümünün Kullanılması** (Kullanım Kılavuzu, sayfa 19).

\* Ġlk önce bir arazi iĢaretini hedefiniz olarak belirlemeniz gerektiğine dikkat edin. AĢağıdaki örnekte Mt. McKinley arazi iĢareti, hedef olarak kullanılmaktadır.

1. Saat Modundan, Grafik Seyir Ekranını görüntüleyin.

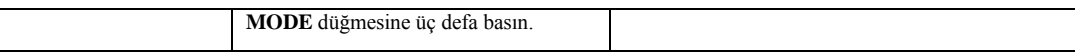

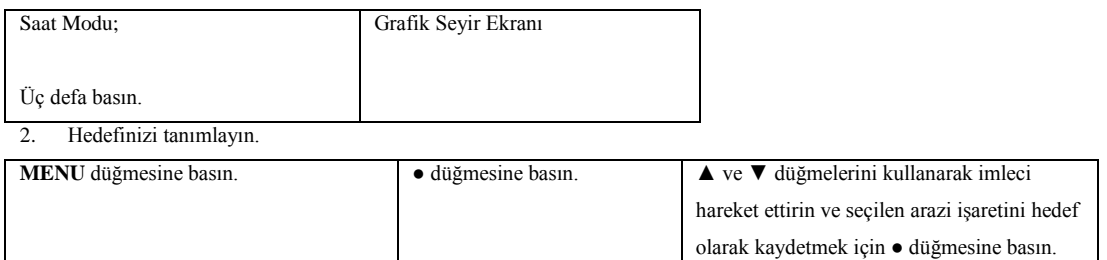

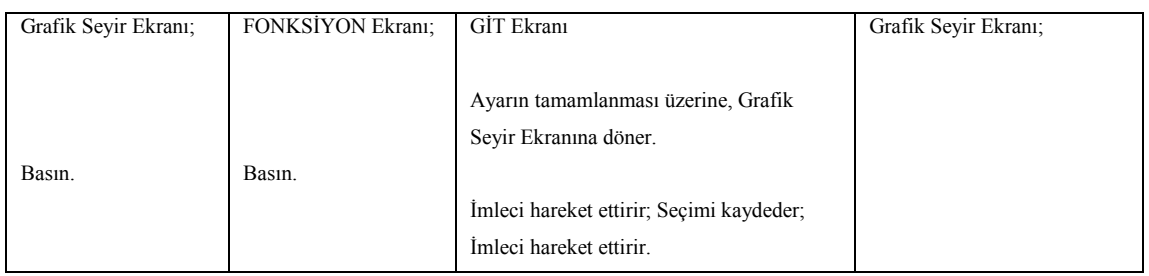

3. GPS ölçümünü gerçekleştirin.

\* Ölçümleri, üst kısmı kapalı olmayan açık bir alanda gerçekleĢtirin.

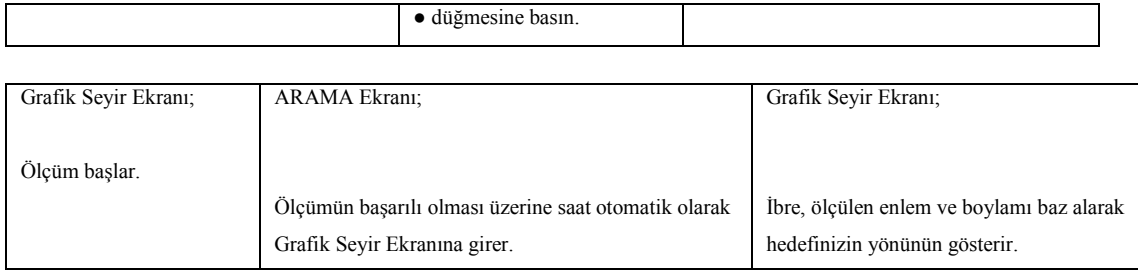

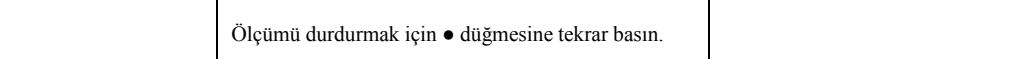

## **Dikkat!**

Ön-ayarlı arazi iĢaretlerine ek olarak, aynı zamanda kendi arazi iĢaretlerinizi de kaydedebilirsiniz ve bunlardan birini hedefiniz olarak seçebilirsiniz. Bkz. Kullanım Kılavuzu, sayfa 24.

**Konum Ekran Formatının Belirlenmesi** (Kullanım Kılavuzu, sayfa 33).

\* GPS konum ekran formatının baĢlangıç varsayılan ayarı enlem ve boylamdır (derece, dakika, saniye). Aynı zamanda aĢağıda görüldüğü gibi UTM koordinat ekranını da belirleyebilirsiniz.

## 1. Saat Modundan, POS FORM Ekranını görüntüleyin.

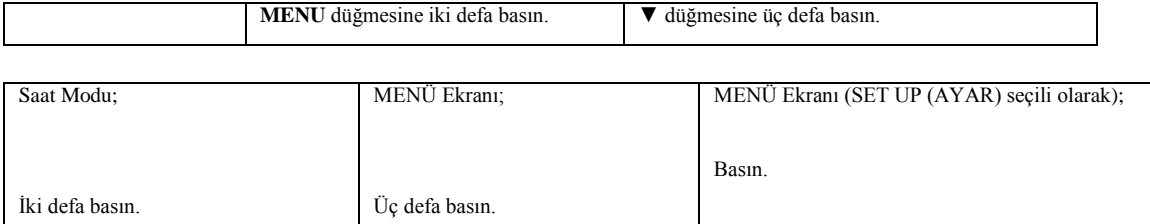

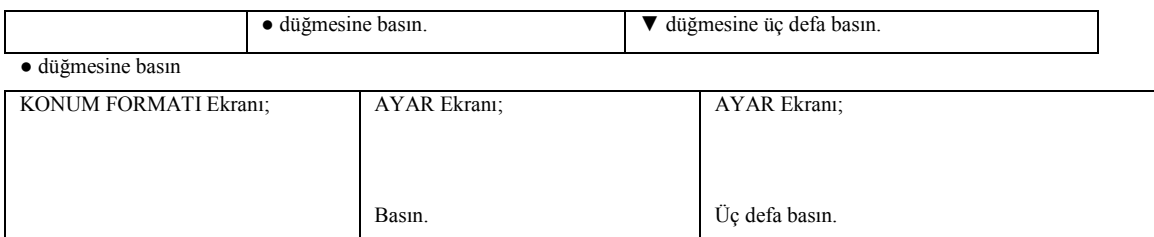

2. İstediğiniz ekran formatını seçin.

Ġmleci hareket ettirmek için ▲ ve ▼ düğmelerini kullanın ve seçilen formatı kaydetmek için ● düğmesine basın.

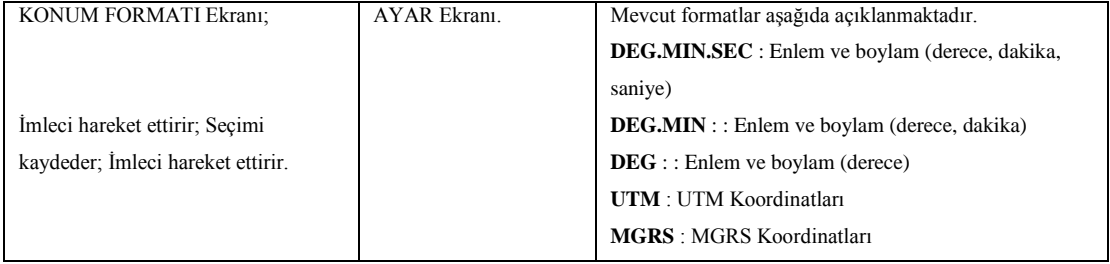

3. Saat Moduna dönün.

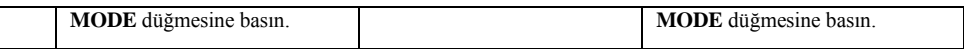

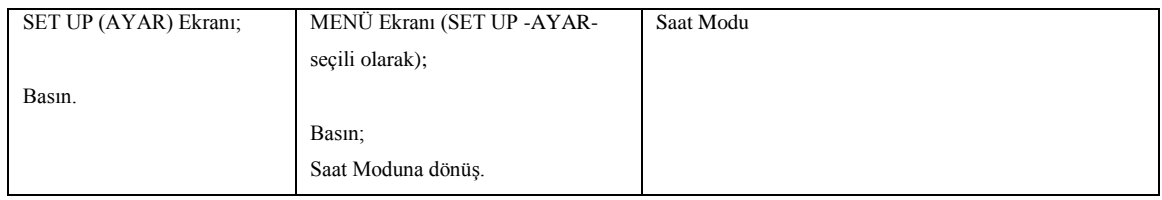